# *MODUL PRAKTIKUM EDP AUDITING* AUDIT COMMAND LANGUAGE

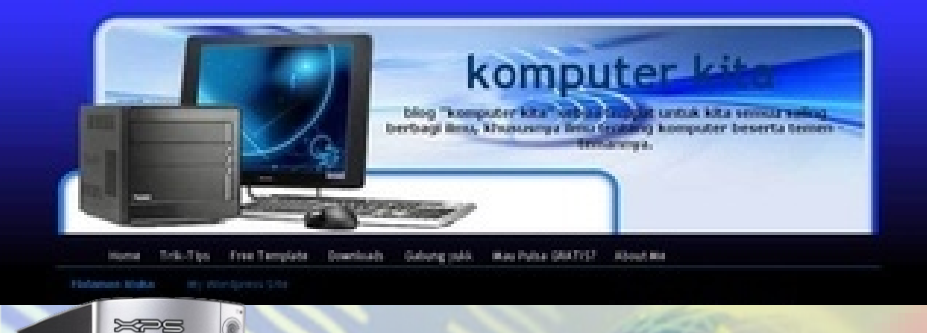

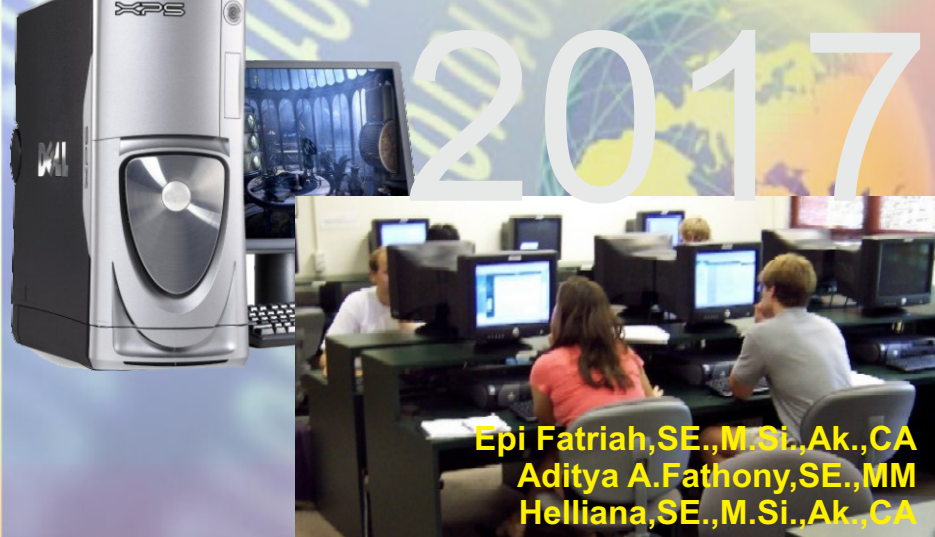

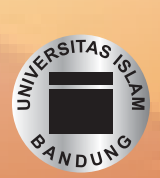

**LABORATORIUM AKUNTANSI PROGRAM STUDI AKUNTANSI FAKULTAS EKONOMI DAN BISNIS UNISBA 2017**

#### **Praktikum EDP Auditing.**

**Disusun Oleh :**

**Epi Fitriah.SE.,M.Si.,Ak.,CA**

**Aditya A.Fathony.SE.,MM**

**Herlliana.SE.,M.Si.,Ak.,CA**

#### VISI Program Studi Akuntansi

Menjadi Program Studi Akuntansi rujukan yang unggul di Indonesia pada Tahun 2022 dalam menghasilkan sumber daya manusia yang kompeten di bidang akuntansi dan berkarakter mujahid, mujtahid dan mujaddid

#### MISI

#### Program Studi Akuntansi

- 1. Mewujudkan Program Studi Akuntansi sebagai sumber rujukan yang dilandasi nilai-nilai Islam dalam mengembangkan, penyebaran dan pemanfaatan ilmu pengetahuan dibidang akuntansi. (misi institusi)
- 2. Mengembangkan kurikulum yang berbasis kompetensi, teknologiinformasi, sumber daya manusia yang kompeten serta menyediakan sarana dan prasarana dalam melaksanakan tri dharma perguruan tinggi. (misi input)
- 3. Merancang dan mengembangkan proses seleksi mahasiswa baru ke arah terwujudnya mahasiswa yang berkualitas yang mampu mengikuti proses belajar mengajar dengan baik. (misi input)
- 4. Melaksanakan tri dharma perguruan tinggi dalam menciptakan dan menerapkan keunggulan akademik sesuai dengan sistem pendidikan tinggi nasional di tingkat nasional maupun internasional. (misi proses)
- 5. Menghasilkan sumber daya manusia unggul yang kompeten di bidang akuntansi dan berkarakter mujahid, mujtahid dan mujaddid. (misi output)

#### **KATA PENGANTAR**

*Bismilahirrahmaanirrahiim*

*Assalamu'alaikum Wr. Wb.*

Segala puji dan puja serta syukur kami hanturkan kepada Allah Azza Wazalla yang berkat Rahmat dan Hidayah-Nya kami dapat menyelesaikan modul ini. Dengan segala kerendahan hati, penulis mempersembahkan modul ini agar dapat dipergunakan secara optimal demi kemajuan ilmu pengetahuan dan kejayaan islam.

Modul ini didesain untuk keperluan pengajaran di Laboratorium Akuntansi (untuk Lab EDP-Audit) pada lingkungan Fakultas Ekonomi UNISBA. Modul ini diharapkan dapat membantu para mahasiswa dalam mengikuti praktikum EDP auditing.

Bersama ini pula tak lupa kami haturkan terimakasih kepada semua pihak yang telah memberikan dukungan dan dorongan dalam proses penyusunan modul ini. Terutama rasa terimakasih ini kami haturkan kepada :

- 1. Ibu Dr.Sri Fadilah, SE., M.Si.,Ak selaku Ketua Program Studi Akuntansi yang telah memberikan kepercayaan kepada kami untuk menyusun modul praktikum ini
- 2. Ibu Yuni Rosdiana, SE.,M.Si.,Ak selaku Sekretaris Program Studi Akuntansi
- 3. Ibu Helliana, SE., M.Si.,Ak selaku Kasie Laboratorium Akuntansi
- 4. Ibu Magnaz Lestira Oktaroza, SE, Ak ; Ibu Nunung Nurhayati, SE.,M.Si.,Ak dan Ibu Lilis Yulifah, SE., M.Si.,Ak atas segala masukan, kritik, dan sarannya.
- 5. Serta berbagai pihak yang telah memberikan masukan, saran, dan kritik ketika modul ini tengah dikerjakan pembuatannya,yang tak mungkin kami sebutkan satu persatu.

 Kami sadar sepenuhnya bahwa modul ini pasti masih mengandung banyak kelemahan dan kekurangannya, untuk itu maka kritik dan saran dari pembaca sangat kami harapkan untuk perbaikan modul ini dimasa yang akandatang

> Wassalamu'alaikum Wr.Wb Bandung, September 2017

> > Tim Penyusun

#### **DAFTAR ISI**

Kata pengantar

Daftar isi

- BAB I Dasar-dasar ACL
- BAB II Fungsi-fungsi Dalam Program ACL
- BAB III Sekilas Mengenai PT SSM
- BAB IV Laporan Keuangan PT SSM
- BAB V Penugasan Pemeriksaan
- Lampiran 1 Daftar Wilayah Operasi PT SSM
- Lampiran 2 Jaringan Mutasi Persediaan
- Lampiran 3 Perhitungan Mutasi Persediaan

# **BAGIAN I DASAR-DASAR ACL**

# *Layar Aplikasi ACL*

Layar aplikasi ACL akan menampilkan 5 bagian, yaitu:

◆ Title Bar

Pada title bar ini hanya menampilkan icon dan nama program ACL For Windows serta

tiga tombol standar windows, minimize, maximize dan close.

 $H = 2$ 

◆ Menu Bar

Untuk mengoperasikan program aplikasi ini, ACL memiliki delapan kelompok pilihan

menu utama yaitu File, Edit, Analyze, Sampling, Tools, Windows dan Help.

**Reader** ACL for Windows File Edit Data Analyze Sampling Tools Window Help

◆ Button Bar

Menyediakan icon untuk akses yang cepat ke command yang sering digunakan.

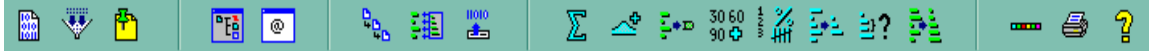

Status Bar

Status bar menampilkan nama document yang sedang anda kerjakan, nama input file yang sedang terbuka dan jumlah **record yang ada dalam file.**<br>Document Workbook.ad

Global Filter: Detail: 7/7 Input File: Report2 ◆ Aplication Workspace Ruang kerja aplikasi (Aplication Workspace) adalah area tempat anda bekerja dengan data. Area ini akan tetap kosong selama anda belum membuka data file.

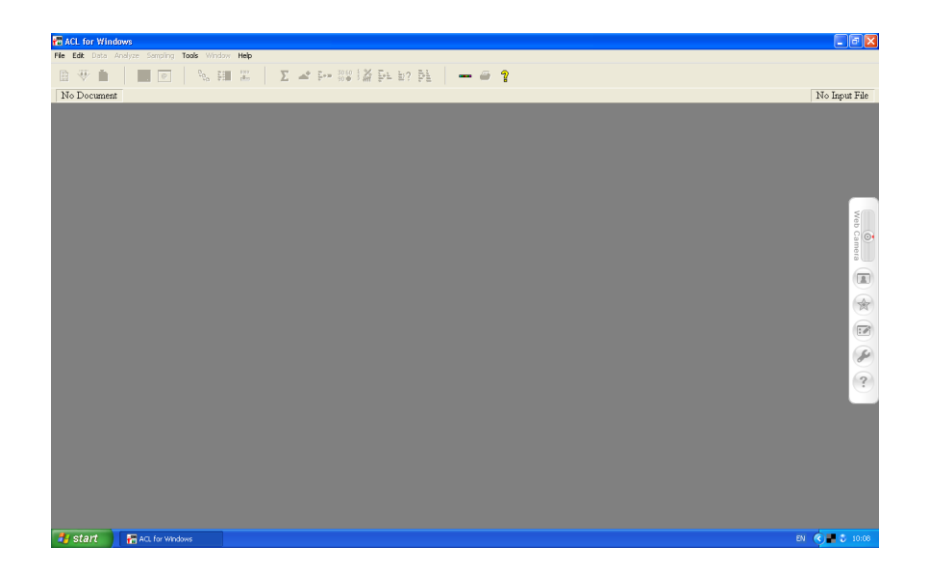

# *Overview Windows*

Overview Window berfungsi sebagai document manager yang bisa mengatur seluruh komponen yang ada di dokumen ACL. Untuk membuka kotak overview maka harus membuat dokumen baru atau membuka dokumen yang ada dalam software ACL, misalnya kita akan membuka dokumen workbook maka langkahnya sebagai berikut :

- ∞ Klik File
- ∞ Klik Open Document, cari Workbook Acl
- ∞ Klik OK, maka akan muncul kotak overview

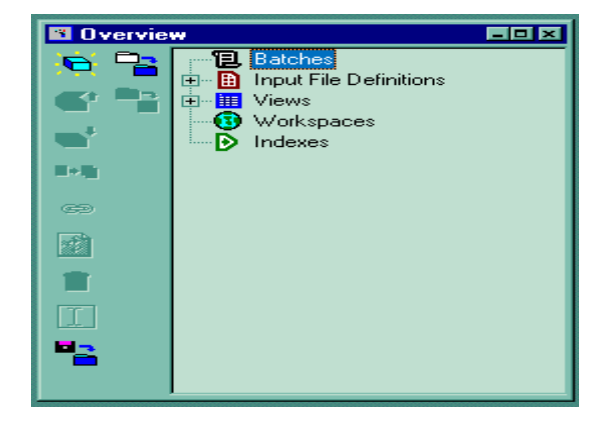

- $\Rightarrow$  Batches : serangkaian perintah yang disimpan dalam file batch di dokumen ACL.
- $\Rightarrow$  Input file definition : menjelaskan struktur dan isi yang telah didefinisikan dari file data.
- $\Rightarrow$  Views : menampilkan data input file bergantung pada bagaimana anda mendefinisikan field dalam file ini.
- $\Rightarrow$  Workspace : memisahkan area di dokumen ACL yang memiliki definisi field.
- $\Rightarrow$  Index : memiliki pointer untuk input file yang membuat ACL membaca dan mengolah file data dalam urutan.

#### **Membuka Input File**

 $\Rightarrow$  Pada input file dari overview window pilih inventory input file klik open atau klik dua kali

#### **Menutup Input File**

 $\Rightarrow$  Klik icon close atau dengan membuka input file yang lain, maka input file yang sedang terbuka akan tertutup dan di save secara otomatis.

#### *Command Log*

Command log merupakan kotak komentar dari perintah yang diminta kepada program ACL. Setiap perintah yang diminta kepada program ACL langsung di-save secara otomatis dalam command log tersebut.

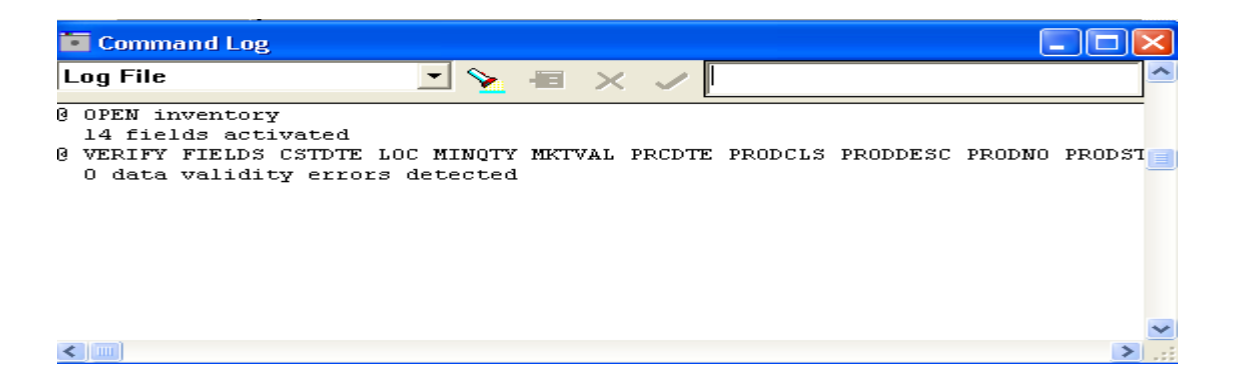

#### **BAGIAN II FUNGSI-FUNGSI DALAM PROGRAM ACL**

1. Verifying Data

Verifying data digunakan untuk mengecek keabsahan data apakah valid atau tidak, untuk memastikan tidak adanya error pada setiap record dan fieldnya. Untuk memverifikasi seluruh field data :

- a. Dari input file definition, klik dua kali Inventory untuk mengaktifkan file input dengan menggunakan data file INVENTRY.FIL
- b. Pilih Analyze dari menu dan pilih Verify. Maka akan muncul kotak dialog Verify.
- c. Klik Verify field untuk memunculkan kotak dialog Selected Fields
- d. Klik Add All untuk mengkopi seluruh field-field yang ada ke dalam kotak Selected field
- e. Klik OK untuk menutup kotak Selected Fields
- f. Klik OK pada kotak dialog verify untuk mengeksekusi perintah verify.
- 2. Counting Record

Counting data digunakan untuk menghitung jumlah record atau total record. Untuk menghitung jumlah record :

- a. Aktifkan file ap-trans
- b. Pilih Analyze dari bar menu dan pilih Count.
- c. Klik OK, ACL akan menyajikan jumlah record yang dihitung dalam command log.
- 3. Totaling Fields

Totaling fields digunakan untuk menjumlahkan field-field dengan tipe numericatau untuk menjumlahkan data yang

masuk ke dalam laporan keuangan. Untuk menjumlahkan field-field numeric dalam suatu file input :

- a. Aktifkan file Ap\_Trans
- b. Klik Analyze dari bar menu dan pilih Total
- c. Klik Total field untuk menyajikan kotak dialog Selected Fields
- d. Klik Add All, ACL akan mengkopi filed ke dalam kotak Selected Fields.
- e. Klik OK untuk kembali ke kotak dialog dengan field-field yang telah dipilih dalam posisi tersorot.
- f. Klik OK kembali, ACL akan menyajikan jumlah seluruh field numeric.
- 4. Obtaining Statistic

Perintah statistik memberikan gambaran statistik secara deskriptif atas field numeric. Perintah statistik dapat menghasilkan jumlah record, total filed, nilai rata-rata, nilai absolut, interval antara nilai maksimum dan nilai minimum, deviasi standar. Untuk menghasilkan data statistik :

- a. Aktifkan file Ap\_Trans
- b. Klik Analyze dari bar menu dan pilih Statistics
- c. Dalam kotak Statistics On pilih Invoice-Amount
- d. Klik OK, ACL akan menyajikan hasilnya dalam command log.
- 5. Histogram

Histogram digunakan untuk membuat grafik statistik berupa histogram. Untuk membuat histogram :

- a. Aktifkan file Ap\_Trans
- b. Klik Analyze dari bar menu dan pilih Histogram
- c. Dalam kotak histogram on pilih Invoice-Amount
- d. Klik output, pilih tampilan output yang diinginkan
- e. Klik OK, ACL akan menyajikan hasilnya dalam command log.

6. Profiling

Profiling digunakan untuk menghasilkan ringkasan data statistik. Perintah profil menghasilkan nilai total, nilai absolut, nilai maksimum dan nilai minimum. Untuk membuat profile suatu filed :

- a. Aktifkan file Ap\_Trans
- b. Klik Analyze dari bar menu dan pilih profile
- c. Dalam kotak Profile Fields pilih Invoice-Amount
- d. Klik OK, ACL akan menyajikan hasilnya dalam command log.
- 7. Duplicate and Gaps

*Menguji Duplikasi*

Duplicate digunakan untuk mendeteksi apakah field-field kunci dalam file mengandung duplikasi dalam urutannya. Untuk menguji duplikasi:

- a. Aktifkan file Payroll
- b. Klik Analyze dari bar menu dan pilih Duplicate
- c. Dalam kotak Duplicate , pada kotak Sequence On Klik EMPNO
- d. Dalam kotak Liest Fields klik GROSS\_PAY, kemudian PAY\_DATE dan CHEQUE\_NO
- e. Klik OK, ACL akan menyajikan hasilnya dalam command log.

# *Menguji Gaps*

Gaps digunakan untuk mendeteksi apakah field-field numeric kunci dalam file mengandung gap.

Untuk menguji gaps :

- a. Aktifkan file Payroll
- b. Klik Analyze dari bar menu dan pilih Gaps
- c. Dalam kotak Sequence On Klik CHEQUE\_NO
- d. Pilih radiobutton List Gap Range
- e. Klik OK, ACL akan menyajikan hasilnya dalam command log.

8. Extracting data

Extracting digunakan untuk membuat data file baru yang lebih spesifik.Untuk bekerja dengan perintah extract:

- ∞ Menguji kontrol total
	- a. Aktifkan file input Inventory
	- b. Pilih menu Analyze kemudian pilih total
	- c. Klik total field untuk menampilkan field pada kotak dialog
	- d. Klik Add All
	- e. Klik OK untuk kembali ke kotak dialog
	- f. Klik If untuk membuka kotak ekspresi. Pada kotak ekpresi buat LOC="01"
	- g. Pada kotak save as tuliskan nama filter dengan Lokasi 01

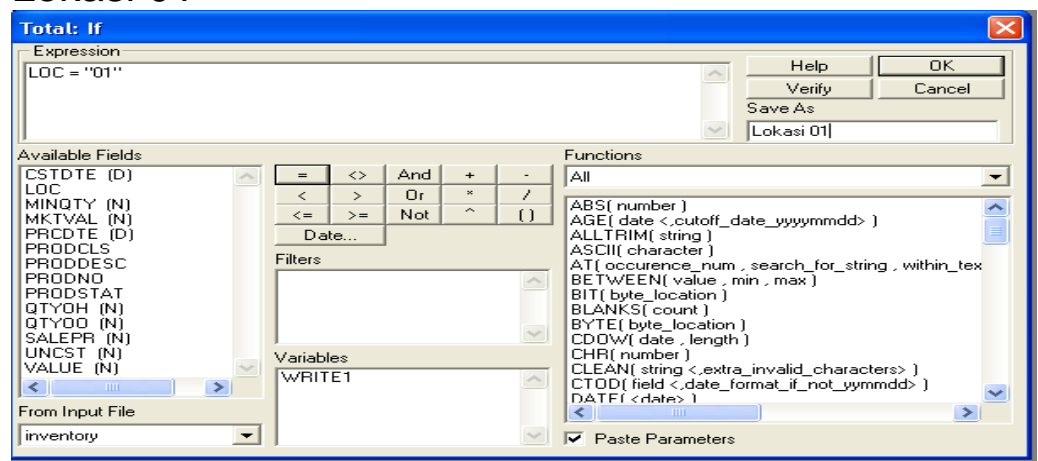

- h. Klik OK untuk menutup kotak ekspresi dan kembali ke kotak dialog total
- i. Klik OK pada kotak dialog untuk mengeluarkan hasil dari perintah total
- ∞ Mengekstrak Rekord menjadi file output
	- a.Pilih menu pilih data/ extract
	- b.Klik IF untuk membuka kotak ekspresi
	- c. Klik dua kali Lokasi 01 pada kotak filter
	- d.Klik OK, kotak ekspresi akan tertutup

e.Klik kotak To, isikan nama filenya dengan nama Gudang 01 lalu save, klik OK, maka ACL akan menampilkan layar sbb:

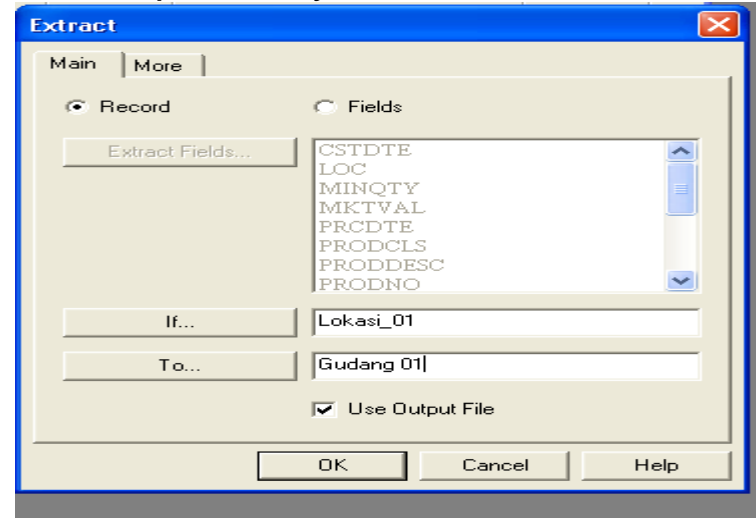

- f. Klik Ok, maka ACL akan menjalankan untuk mengekstrak data tersebut.
- 9. Exporting data

Exporting digunakan untuk mengekspor data yang ada di ACL ke dalam format lain. Untuk mengekspor data :

- a. Aktifkan file input inventory
- b. Dari menu pilih Data/ Export
- c. Klik Export field untuk membuka field yang tersedia
- d. Klik Add All
- e. Klik OK untuk menutup kotak dialog Selected Field, dan kembali ke kotak dialog export
- f. Klik pada kotak Export As
- g. Pilih excell dari pilihan yang ada
- h. Klik kotak TO dan ketikkan nama field dengan INVENT. ACL akan mengekspor data dan menyimpannya dalam file ini .
- i. Klik OK untuk menutup kotak dialog, dan ACL akan menjalankan perintah export.

10.Sorting

Sorting digunakan untuk membuat file baru yang sudah diurutkan berdasarkan key field tertentu baik secara ascending maupun descending. Untuk mengurutkan file dengan urutan kecil ke besar (ascending) :

- a. Aktifkan file input ap-Trans
- b. Dari menu pilih data/ sort
- c. Pada kotak Sort on, klik Vendor\_ No
- d. Pada kotak To ketikkan nama Sortvend
- e. Klik OK untuk menjalankan perintah Sort
- 11.Indexing

Indexing hampir sama dengan sorting namun tidak membentuk file baru, melainkan membentuk indeks file yang bisa dinamai, disave dan di apply ke input file kapanpun.

*Untuk membuat file index sbb:*

- a. Aktifkan file ap-trans
- b. Dari menu data, klik Index
- c. Pada kotak index On klik Vendor\_No
- d. Sambil tetap menekan tombol Ctr, klik Invoice\_No kemudian Prodno.Acl akan melakukan index berdasarkan field yang telah dipilih.
- e. Klik pada kotak To dan ketikkan Indvip sebagai nama index yang akan disimpan
- f. Klik Ok.Acl akan menciptakan index dan mengaitkannya dengan file input

*Mencari Nilai Kunci pada file yang diindeks*

Indeks dapat dilakukan untuk melakukan pencarian secara lebih cepat dan menemukan rekord tertentu.

Untuk mencari tagihan dari pelanggan dengan nomor 12433 :

- a. Dari menu Analyze pilih Search, dan Acl akan membuka kotak dialog Search.
- b. Ketikkan 12433 pada kotak Expr.
- c. Klik OK.Acl menampilkan hasil pencarian pada jendela View
- d. Perhatikan nomor pelanggan12433 pada posisi teratas dari jendela View
- 12. Classifying

Classifying digunakan untuk menghitung jumlah record untuk field-field dengan tipe data karakter berdasarkan nilai yang dipilih, serta untuk menjumlahkan nilai dari field dengan tipe data numerik untuk setiap jenis nilai kunci yang telah ditetapkan.

Untuk mengklasifikasikan data :

- a. Aktifkan file input ap-trans
- b.Dari menu Analyze pilih Classify
- c.Pada kotak Classify On pilih Vendor-No
- d.Pada kotak Accumulate field pilih Invoice-Amount
- e.Klik tab Output untuk menampilkan pilihan keluaran dan pilihlah keluaran yang diinginkan
- f. Klik OK. Acl akan menjalankan Classify.
- 13. Summarizing

Summarizing digunakan untuk menghitung jumlah rekord serta menjumlahkan nilai dari field yang bersifat angka, untuk setiap nilai yang berbeda dari satu atau lebih karakter. Untuk membuat ikhtisar ;

- a. Aktifkan input file ap-trans
- b. Dari menu Data pilih Summarize untuk membuka kotak dialog Summarize.
- c. Pada kotak Summarize On pilih Vendor\_No.
- d. Pada kotak Accumulate Field pilih Invoice\_Amount.
- e. Klik tab output untuk menampilkan menu pilihan keluaran dan pilihlah keluaran yang diinginkan
- f. Klik OK untuk menampilkan hasil yang diinginkan
- 14. Stratifying Data

Stratifying digunakan untuk mengikhtisarkan data numerik dalam file. Perintah Stratify menghitung dan menjumlahkan rekord yang sesuai dengan rentang atau pengelompokkan dari field numerik atau nilai ekspresi tertentu.

Stratifying melibatkan dua operasi, yaitu profiling data dan Stratifying Data. Membuat profile dari field numerik

- a. Aktifkan file input ap trans
- b. Dari menu Analyze pilih profile untuk membuka kotak dialog Profile Field
- c. Pada kotak Profile Field pilih Invoice\_Amount.
- d. Klik OK. Jumlah total, nilai absolut, nilai minimum dan maksimum akan muncul pada jendela Log.

Mengelompokkan File Data

Untuk mengelompokkan file data :

- a. Dari menu analyze pilih Stratify
- b. Pada kotak Stratify On akan muncul field Invoice\_Amount dengan nilai minimum dan maksimum yang sudah terisi.
- c. Pada kotak Accumulate Field, klik Quantity, kemudian sambil menekan tombol shift, klik Unit\_Cost.
- d. Klik OK dan Acl akan menampilkan hasilnya.
- 15. Aging Data

Aging data digunakan untuk mengelompokkan data berdasarkan waktu dan juga bisa menetapkan tanggal pisah batas (cutt-off).

Menggunakan perintah Age:

- a. Aktifkan file input ar
- b. Dari menu Analyze pilih Age
- c. Pada kotak pilihan Age On pilih due
- d. Pada kotak Cutt-of Date ketikkan teks 971231
- e. Pada kotak Accumulate Field klik amount
- f. Klik OK, maka Acl akan menampilkan hasil dari perintah Age pada jendela command log.
- 16. Joining Data

Digunakan untuk menggabungkan field-field dari dua input file, menjadi input file baru.

Menggabungkan rekord:

- a. Aktifkan file input empmast
- b. Dari menu data/ join
- c. Pilih Payroll dari kotak Pilihan Secondary File
- d. Pada kotak Primary Keys, Empno yang merupakan field kunci untuk pengurutan
- e. Pada kotak Secondary Keys, klik Empno. Ini merupakan field kunci pengurutan pada secondary file
- f. Pada kotak Primay Fields, pilihlah field-field yang diperlukan
- g. Pada kotak Secondary Fields, pilih pilihlah field-field yang diperlukan
- h. Pada kotak To ketikkan nama file output "Payroll 2"
- i. Cek pada kotak presort
- j. Klik OK untuk menjalankan perintah joint, Acl akan menampilkan hasilnya.

## **BAGIAN III SEKILAS MENGENAI PT SSM**

#### **Informasi Umum**

PT Simwas Sejahtera Mandiri (PT SSM) yang berlokasi di Jakarta merupakan salah satu anak perusahaan PT SIMWAS yang bergerak dibidang jasa perdagangan. PT SSM yang dibentuk pada tahun 1988, dalam melaksanakan aktivitasnya membagi wilayah operasi usahanya kedalam 6 (enam) wilayah regional, dimana tiap regional membawahi beberapa wilayah teritorial (rincian wilayah operasi PT SSM lihat Lampiran 1). Pada tiap teritorial terdapat satu kantor cabang yang menangani operasi di wilayah tersebut dan daerah sekitarnya. Dalam tahun 1999 PT SSM memperjualbelikan sekitar 50 produk yang dikelompokan menjadi 9 Kategori, yaitu :

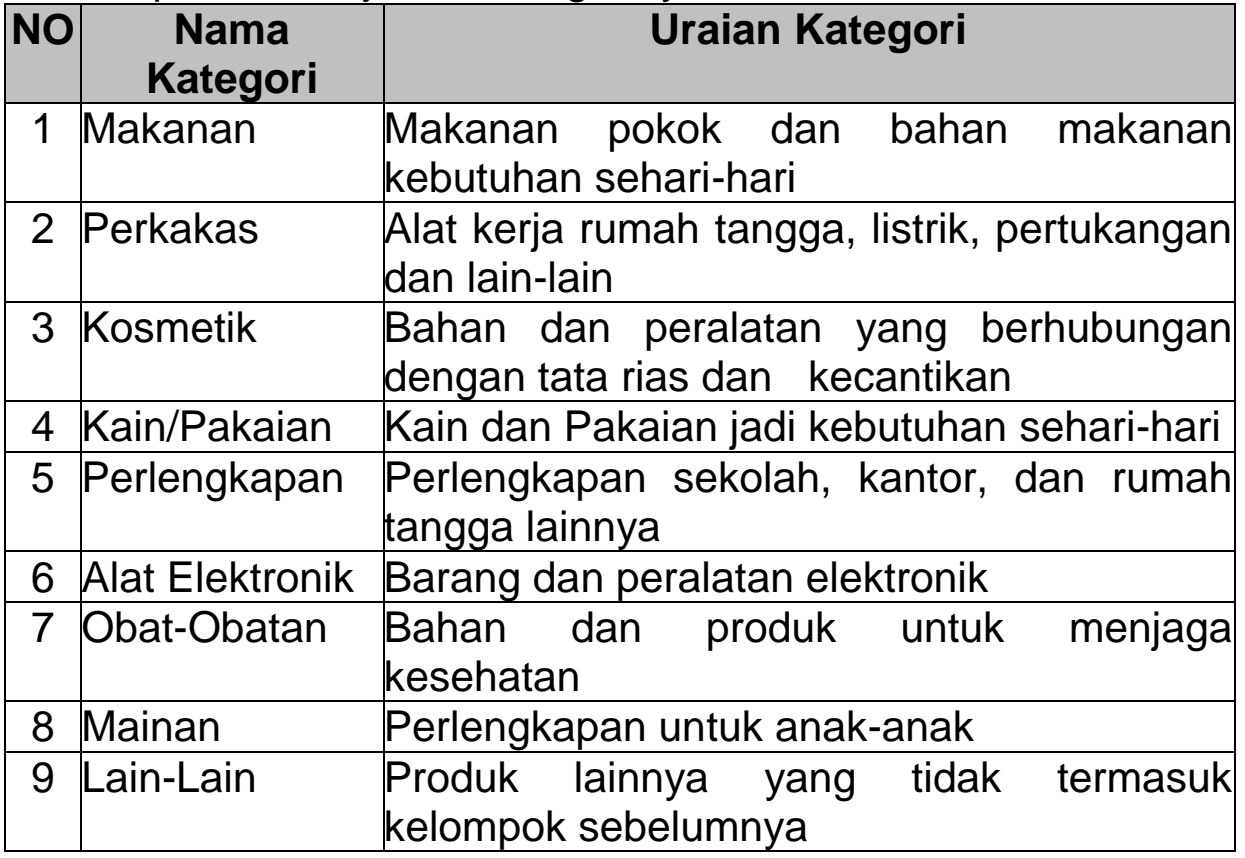

# **Sistem Pengolahan Data**

PT SSM menggunakan teknologi komputer dalam lingkungan jaringan (*client – server)* yang menghubungkan tiap kantornya untuk mencatat setiap transaksi perusahaan. Transaksi yang terjadi di-*entry* pada tiap kantor (menggunakan *client application)* selain disimpan pada komputer (*server database*) tiap regional juga secara periodik meng-*up-date* data yang tersimpan pada komputer (*server database*) di pusat (Jakarta). Laporan keuangan dan laporan lainnya dihasilkan langsung melalui pemrosesan data dengan menggunakan program aplikasi akuntansi yang ada.

Seluruh data atau transaksi perusahaan yang masuk ke dalam sistem disimpan dalam *database* dan dikelola oleh perangkat lunak Sistem Manajemen Database Relasional (*Relational Database Management System – RDBMS*) dimana *database* tersebut terdiri dari beberapa tabel yang berhubungan satu sama lain (*relational*). Tabel-tabel tersebut berfungsi untuk menyimpan data, baik data referensi maupun data transaksi. Fungsi masing-masing tabel yang berkaitan dengan transaksi pembelian dan penjualan produk pada *database* PT SSM berdasarkan urutan abjad adalah sebagai berikut :

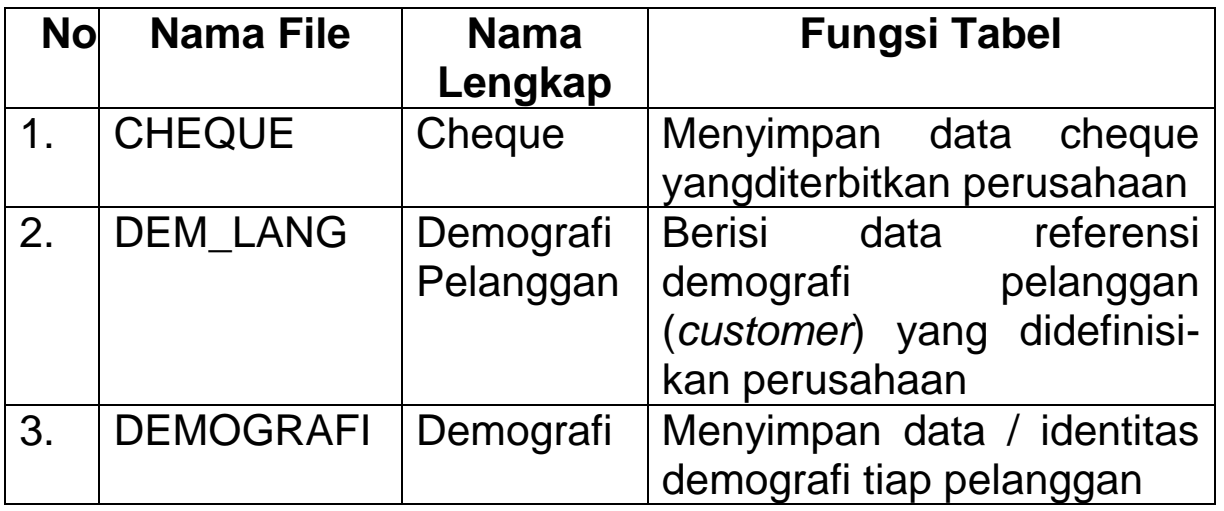

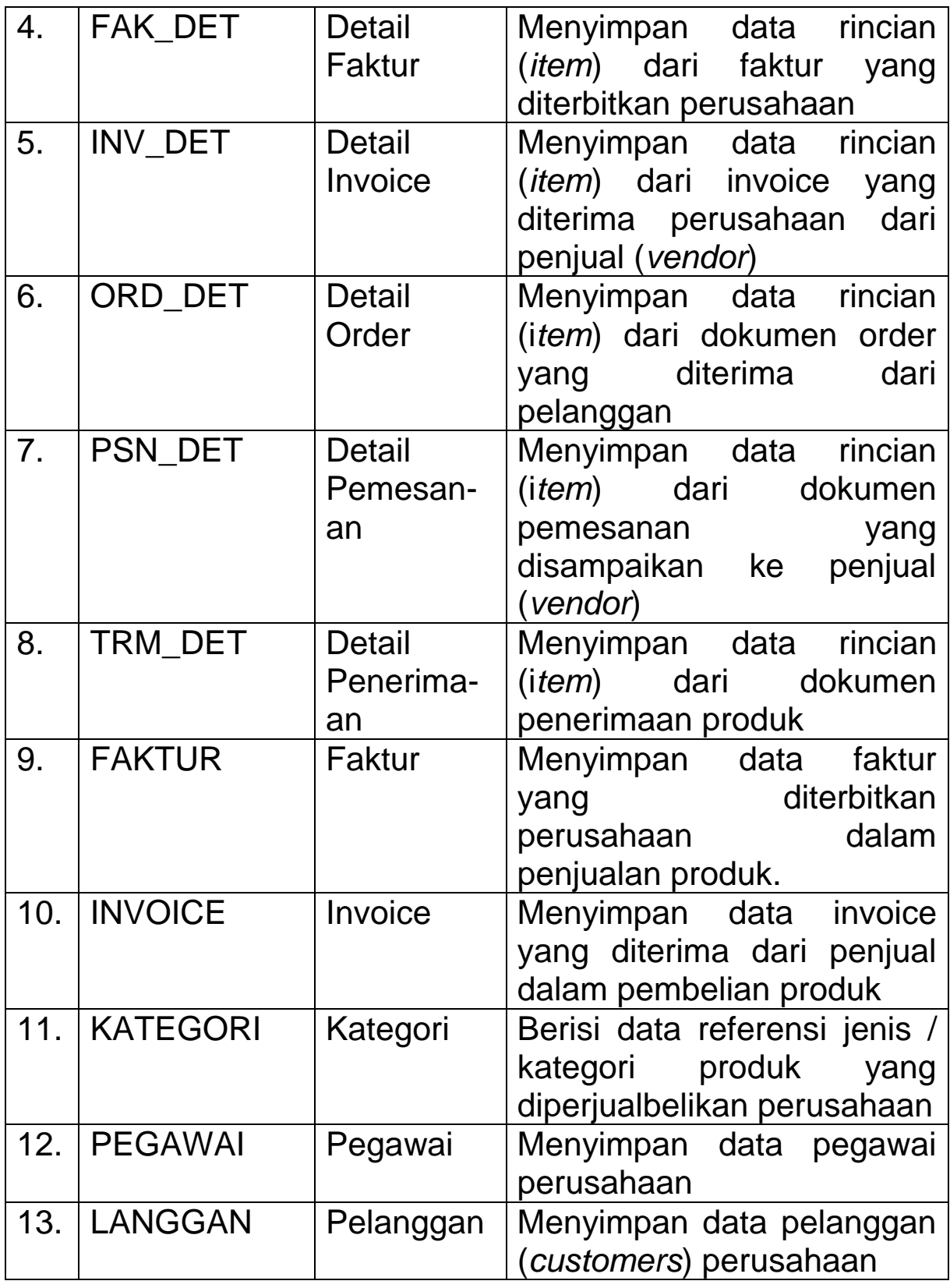

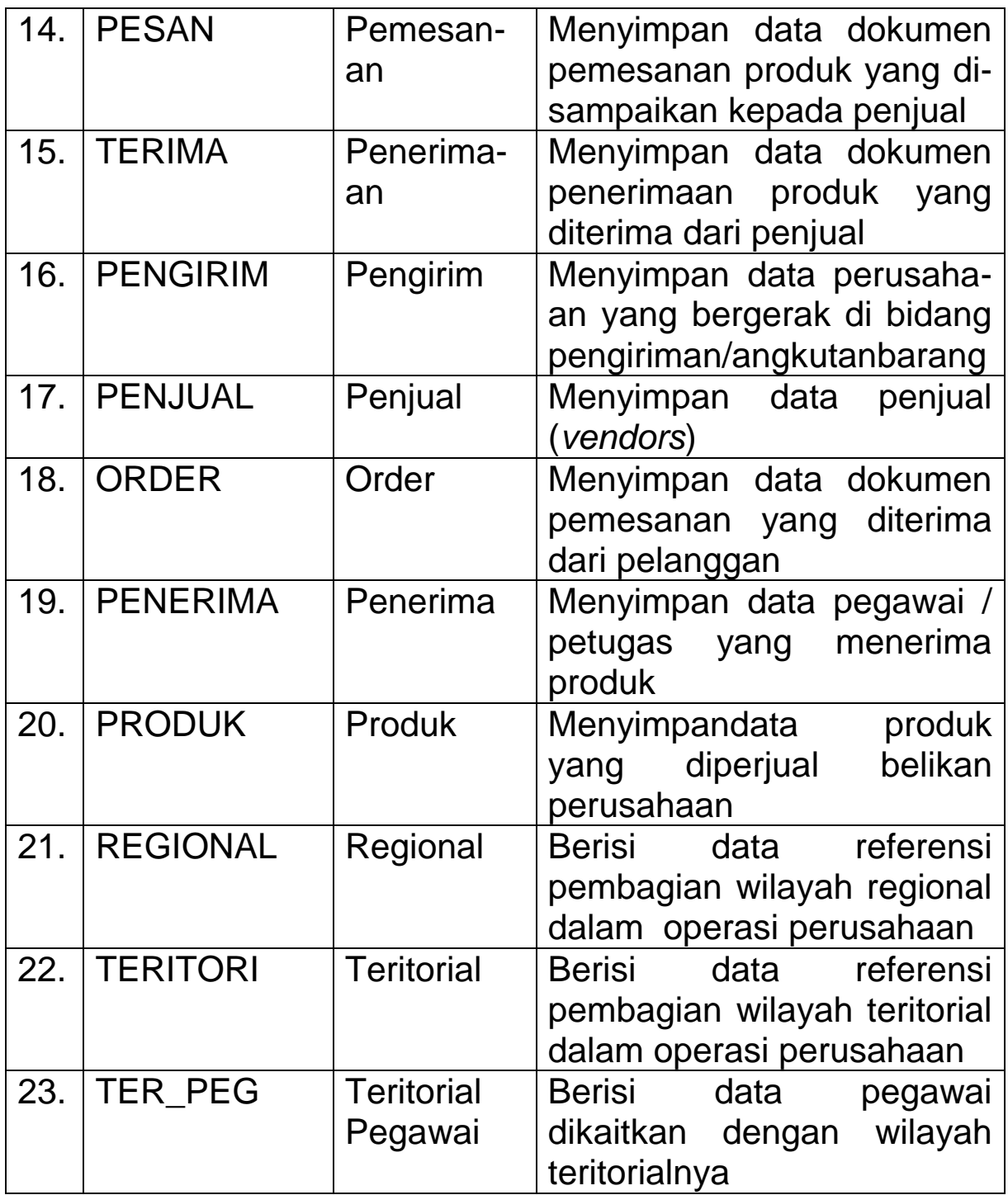

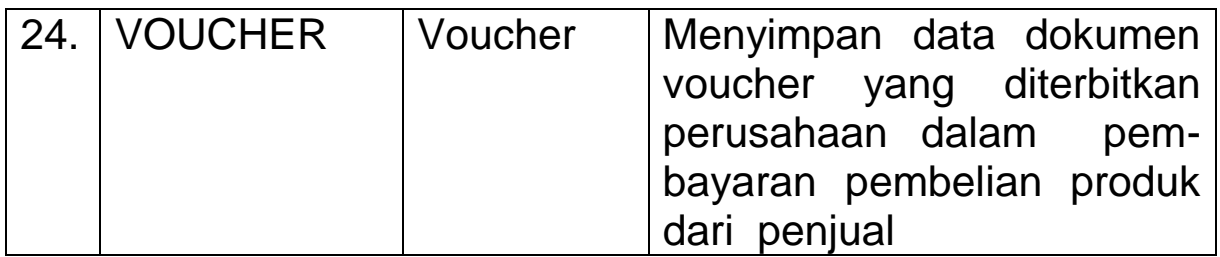

Rincian lebih lanjut mengenai field-field yang terdapat dalam tabel tersebut dan keterangannya lihat Lampiran 4. Sedangkan relasi antar tabel dalam database tersebut yang berhubungan dengan pencatatan transaksi **pembelian** dan **penjualan** produk digambarkan sebagai berikut :

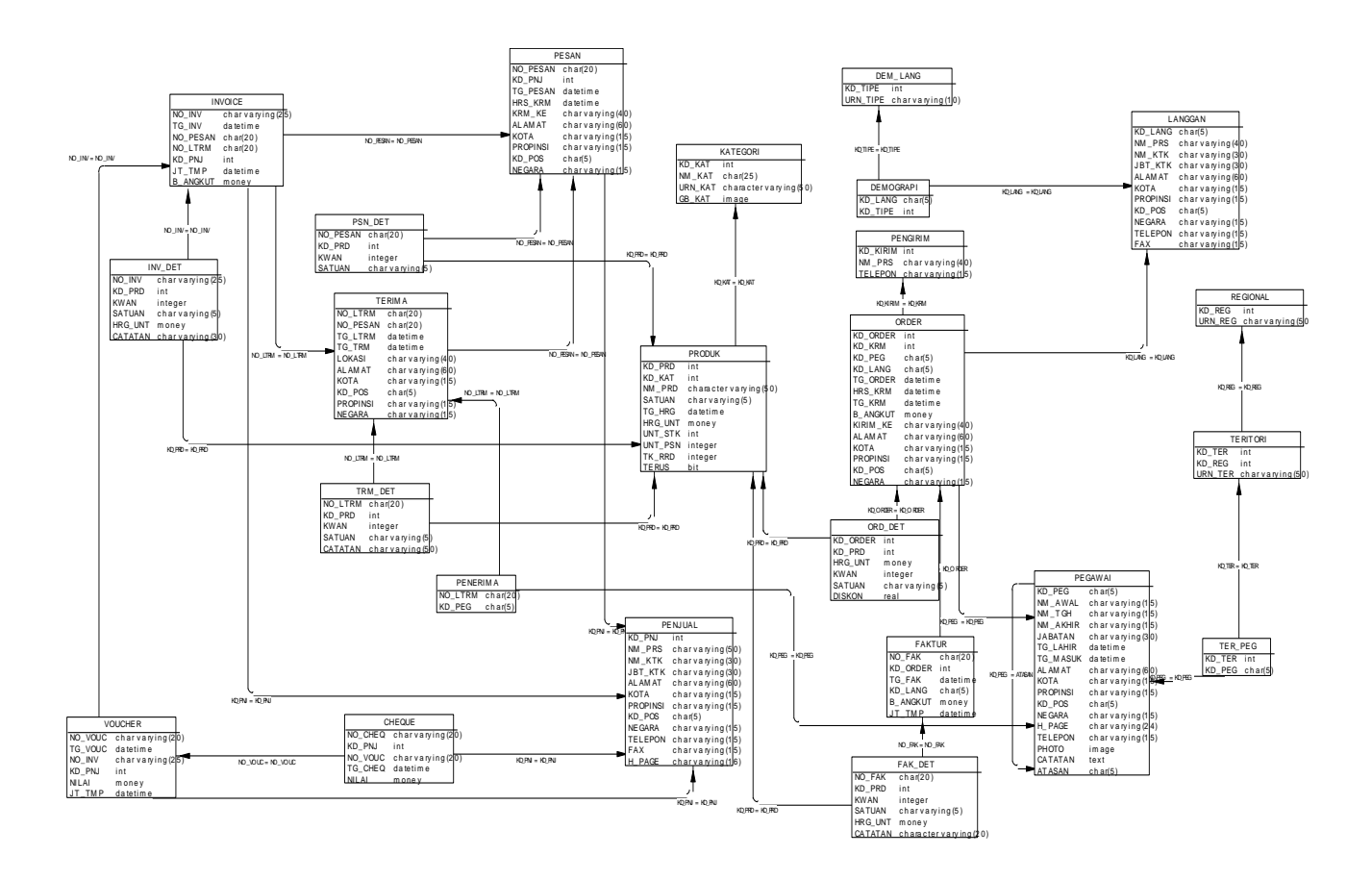

#### **BAGIAN IV LAPORAN KEUANGAN PT SSM**

PT SSM menerbitkan laporan keuangan pada bulan Januari 2000 untuk kepentingan kreditor dan pemegang sahamnya. Laporan Keuangan yang diterbitkan terdiri dari: Neraca per tanggal 31 Desember 1999, Laporan Laba (Rugi) Periode 1 Januari 1999 s.d. 31 Desember 1999, Laporan Laba Ditahan per 31 Desember 1999, dan Laporan Arus Kas periode 1 Januari 1999 s.d. 31 Desember 1999. Selain itu disajikan juga laporan keuangan (Neraca) dari periode sebelumnya.

#### **Laporan Keuangan Tahun 1999 dan 1998 PT. SIMWAS SEJAHTERA MANDIRI NERACA PER 31 DESEMBER 1998**

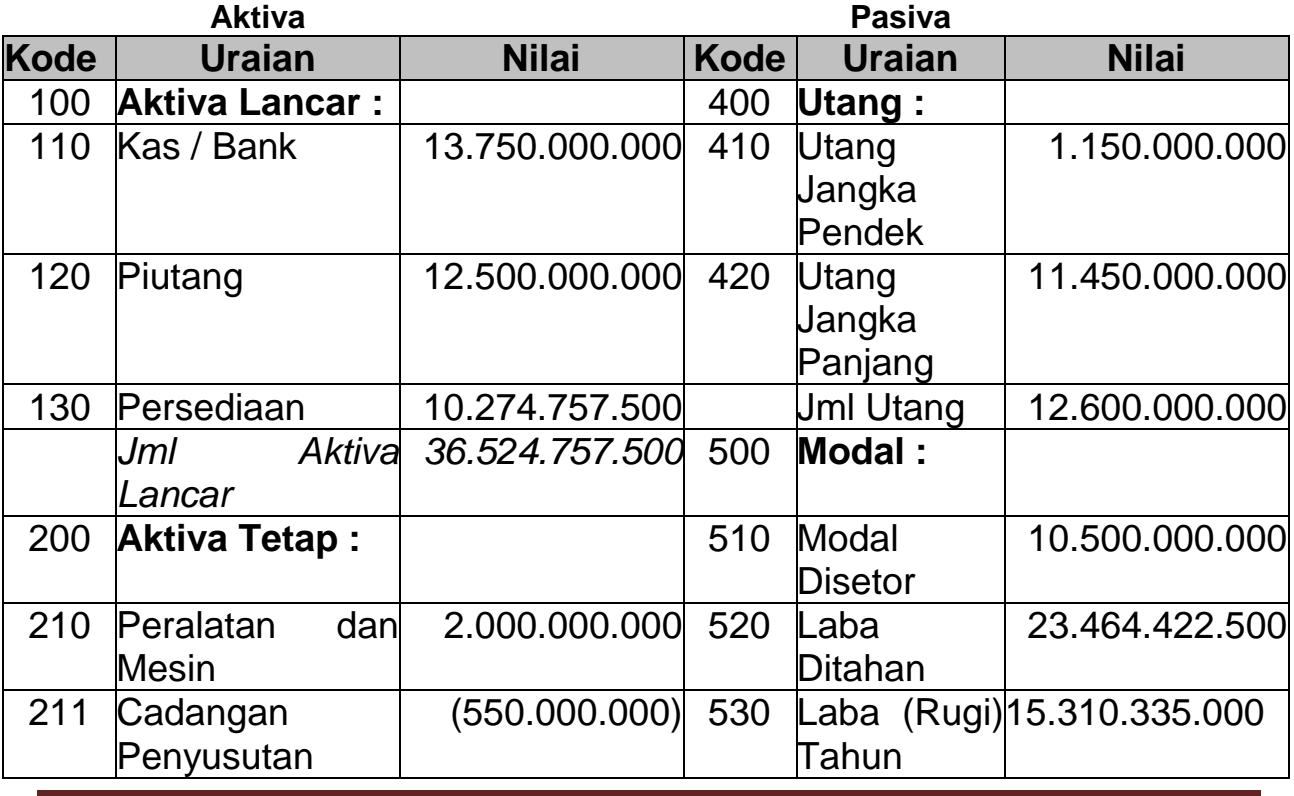

Praktikum EDP Auditing Page 18

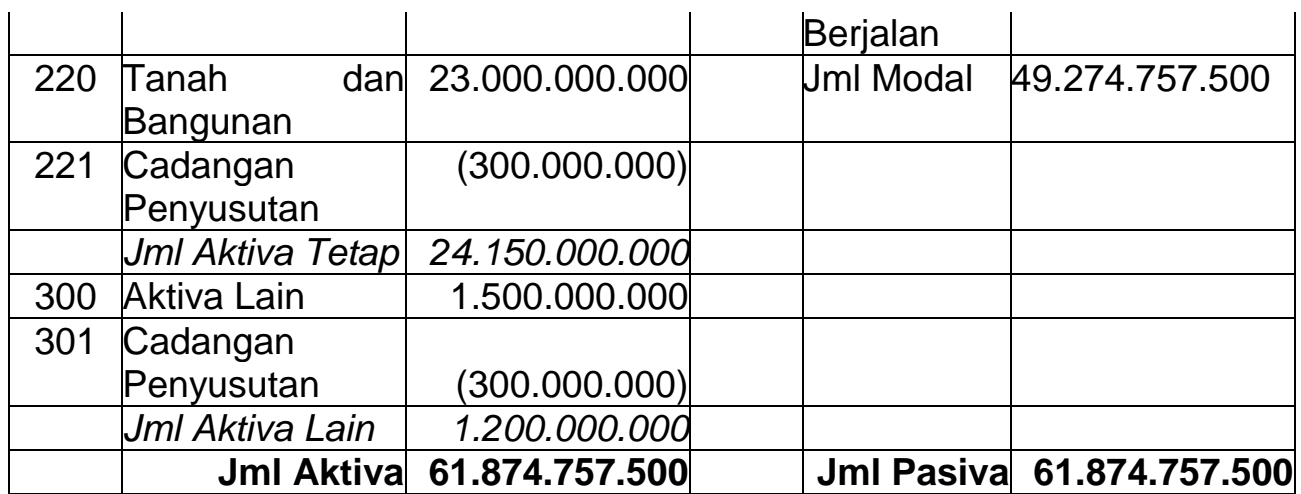

# **PT. SIMWAS SEJAHTERA MANDIRI NERACA**

# **PER 31 DESEMBER 1999**

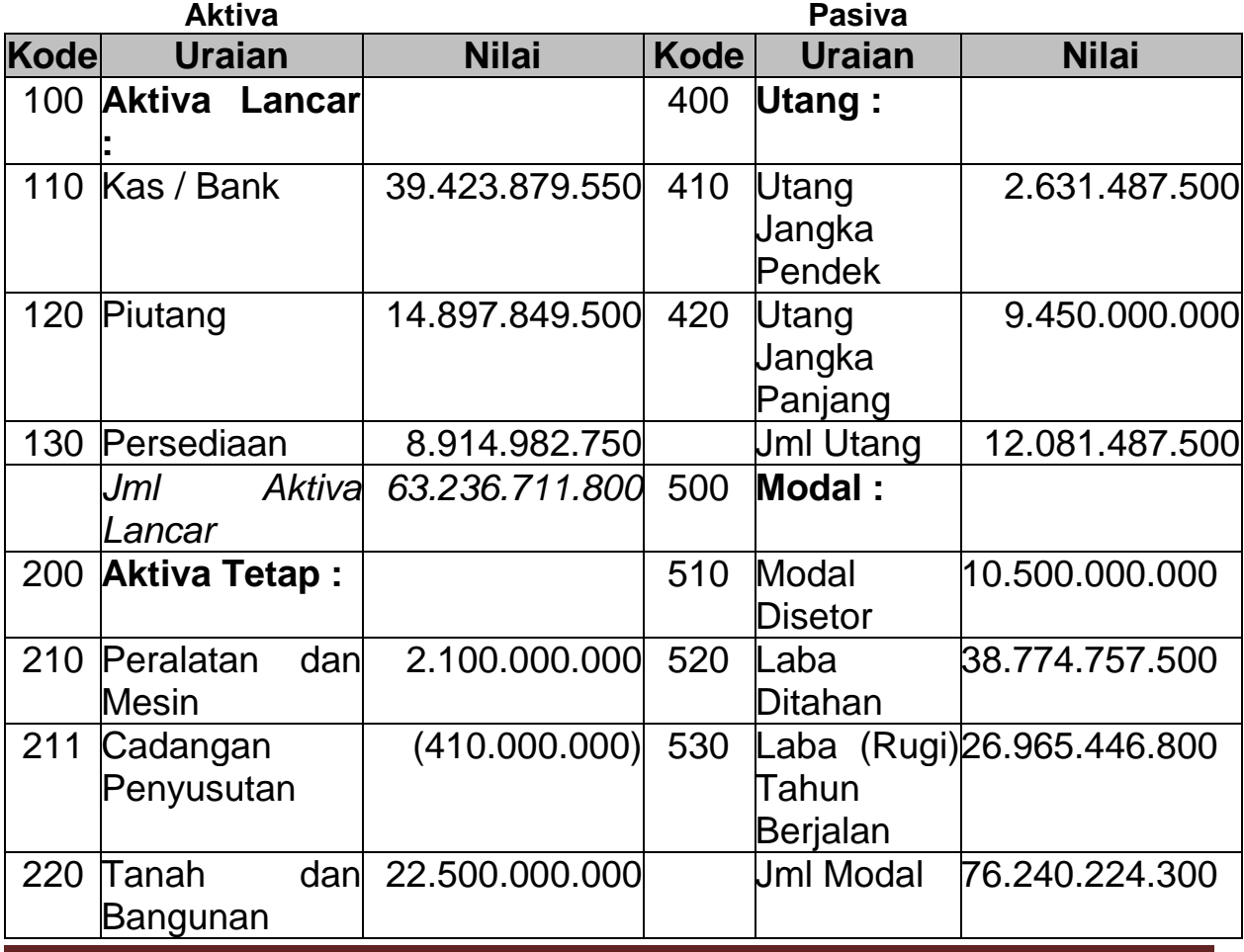

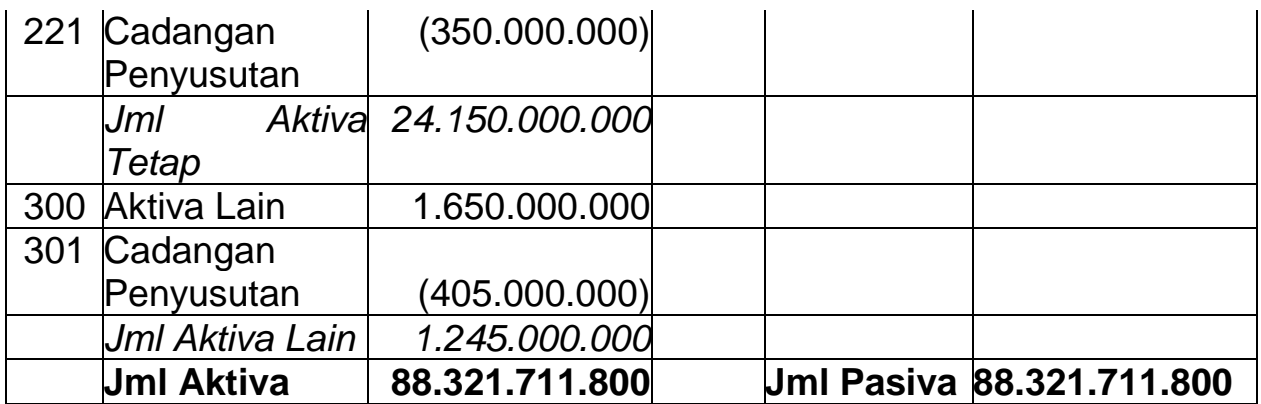

#### **PT SIMWAS SEJAHTERA MANDIRI LAPORAN LABA (RUGI) Periode 1-1-1999 s.d. 31-12-1999**

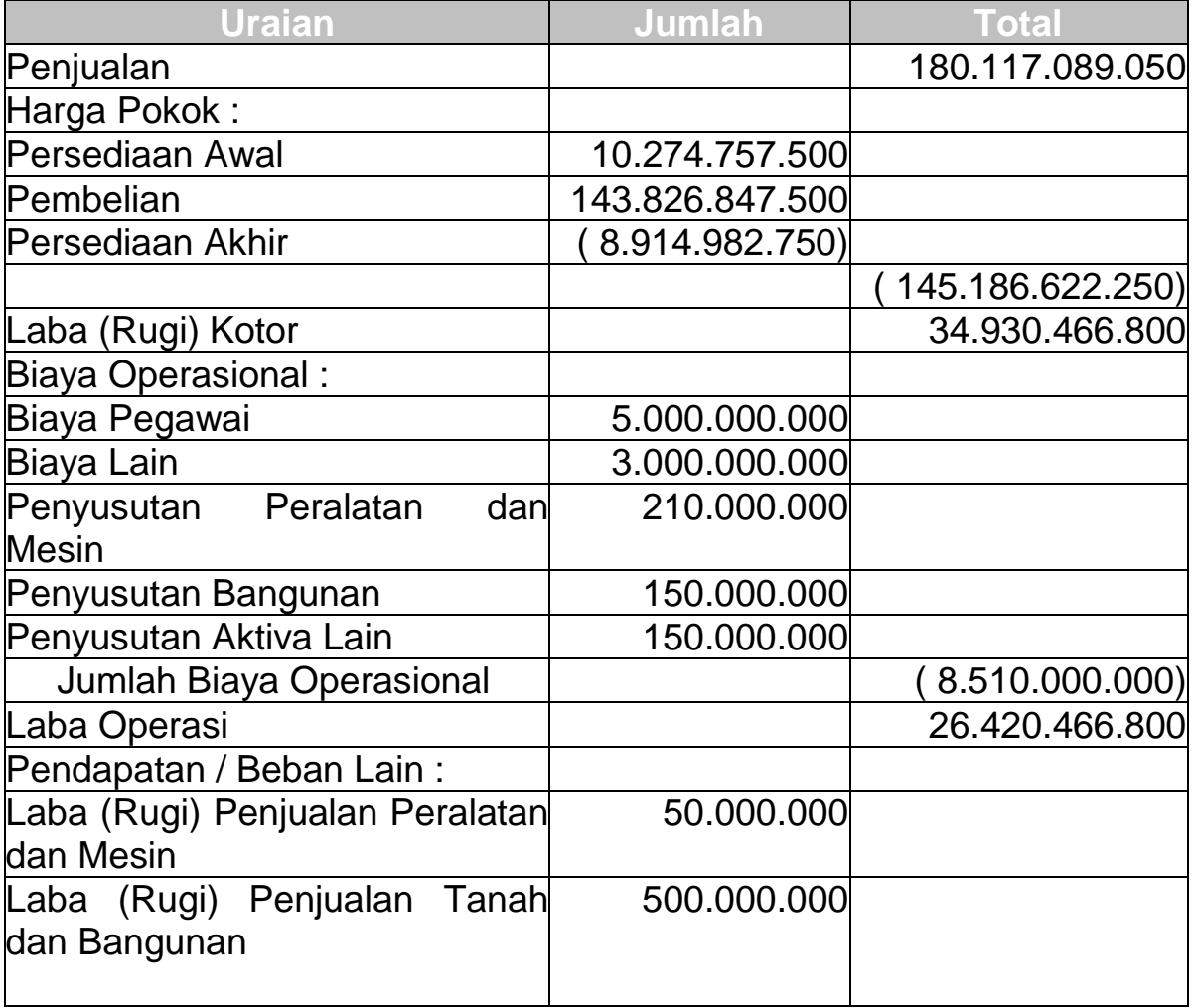

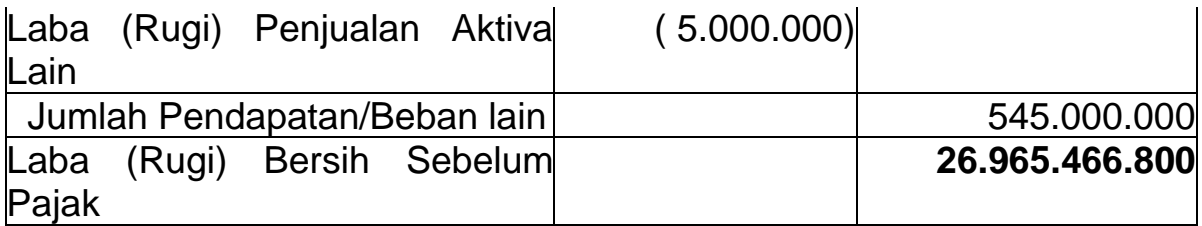

#### **PT SIMWAS SEJAHTERA MANDIRI LAPORAN ARUS KAS Periode 1-1-1999 s.d. 31-12-199**

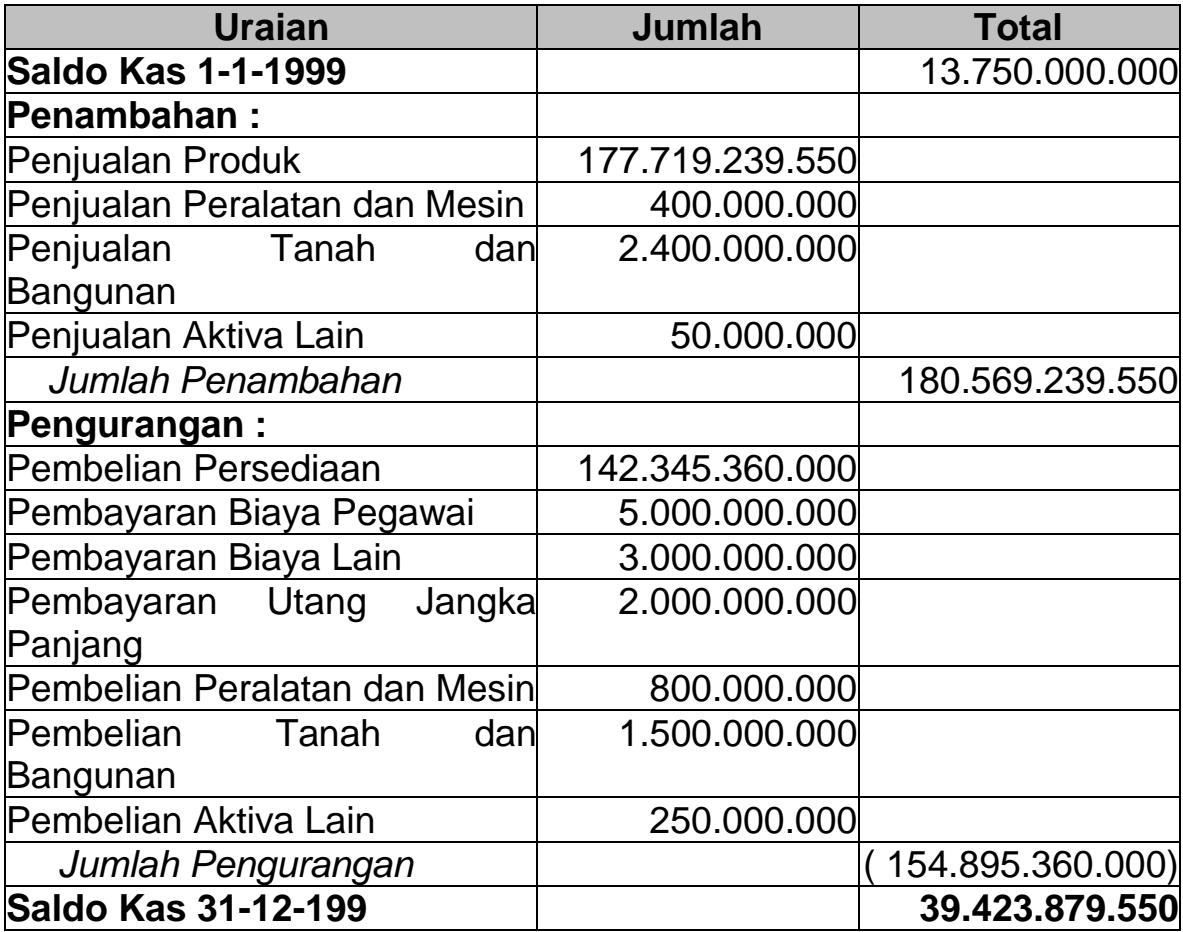

## **PT SIMWAS SEJAHTERA MANDIRI LAPORAN PERUBAHAN LABA DITAHAN Per 31 Desember 1999**

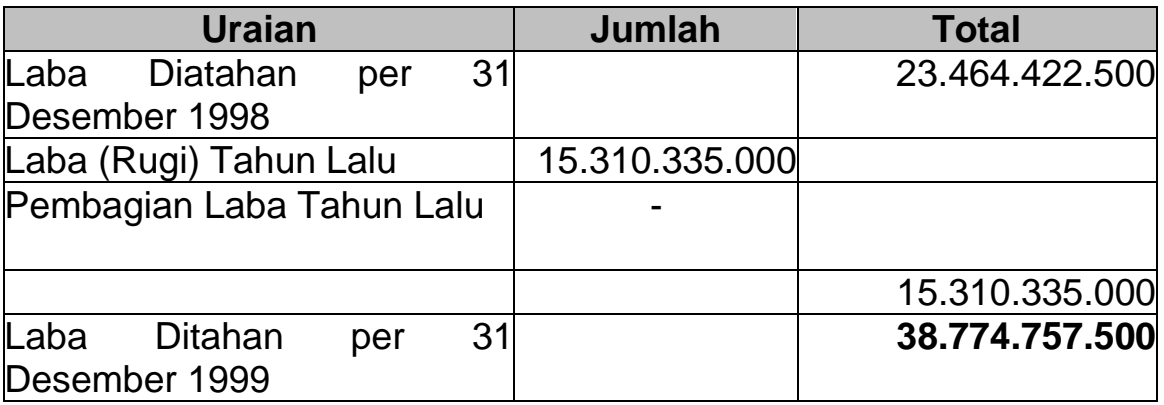

Pada bagian penjelasan, diuraikan penjelasan atas pospos laporan keuangan sebagai berikut :

# **Penjelasan Pos-Pos Laporan Keuangan**

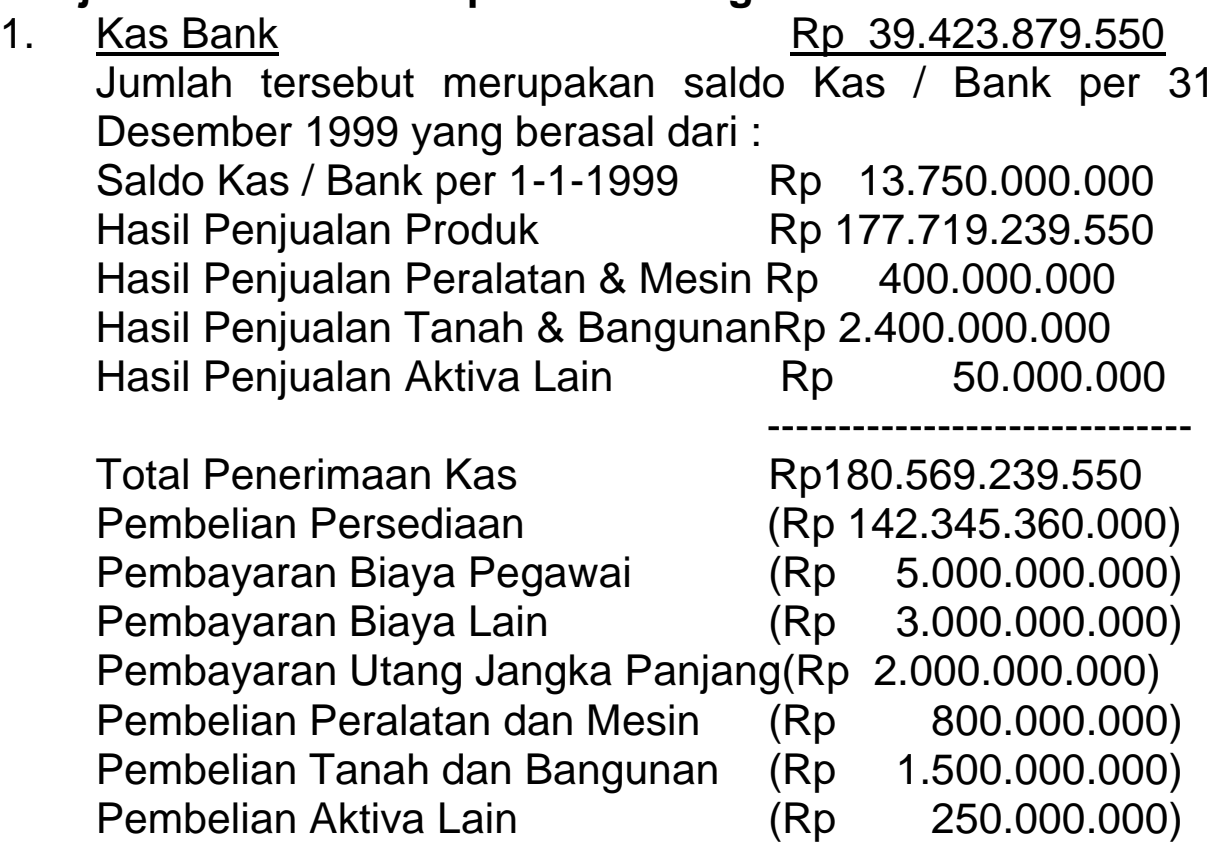

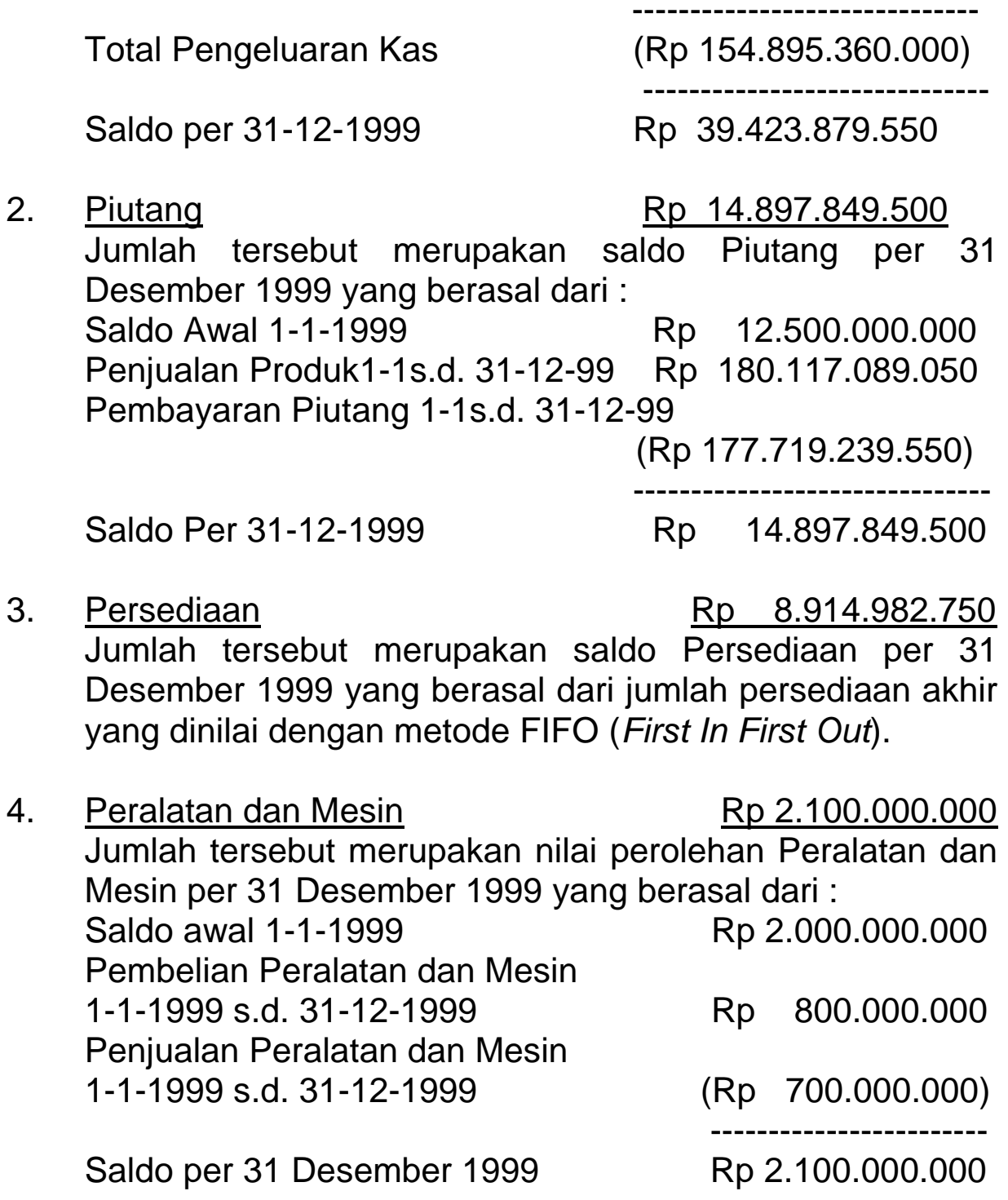

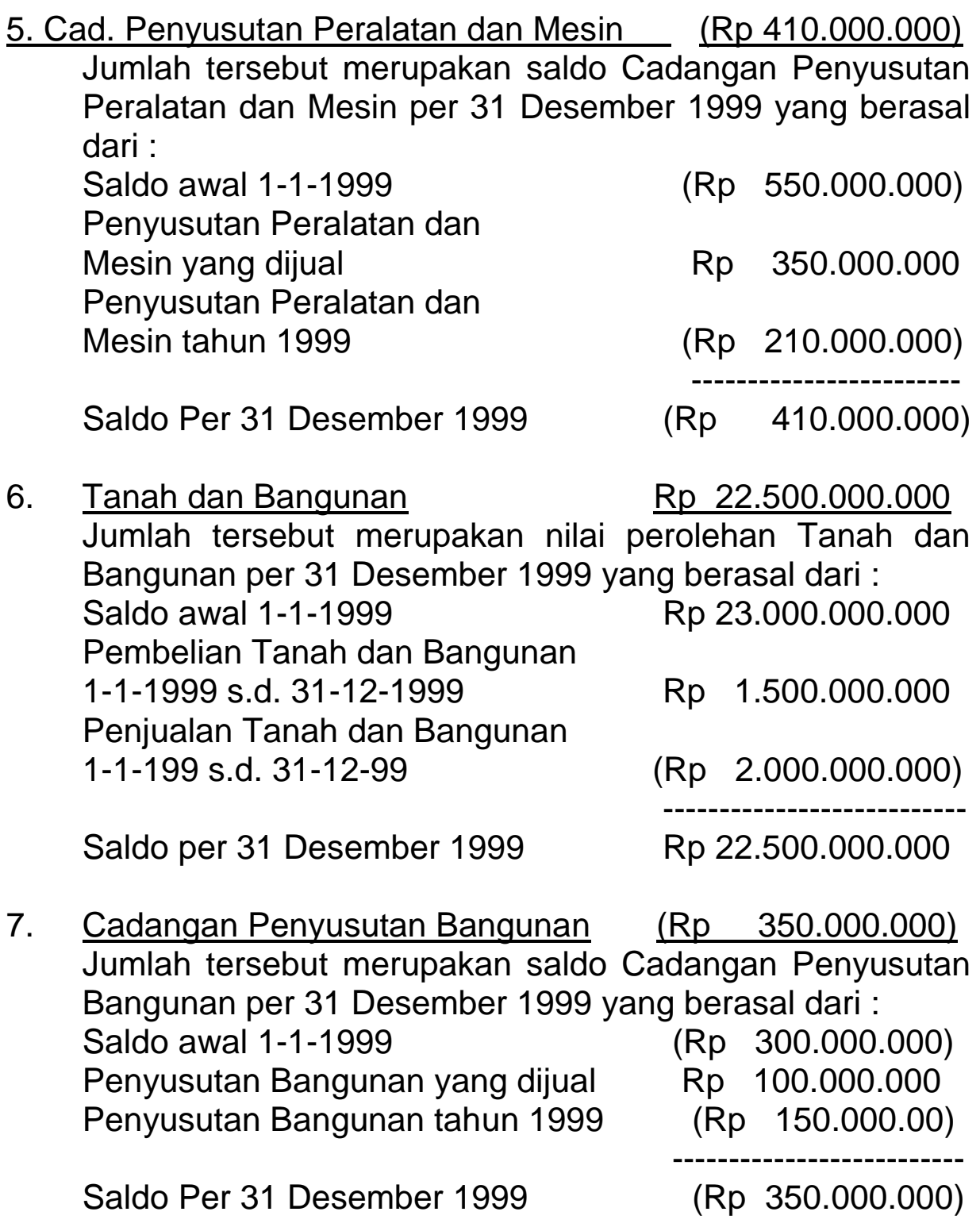

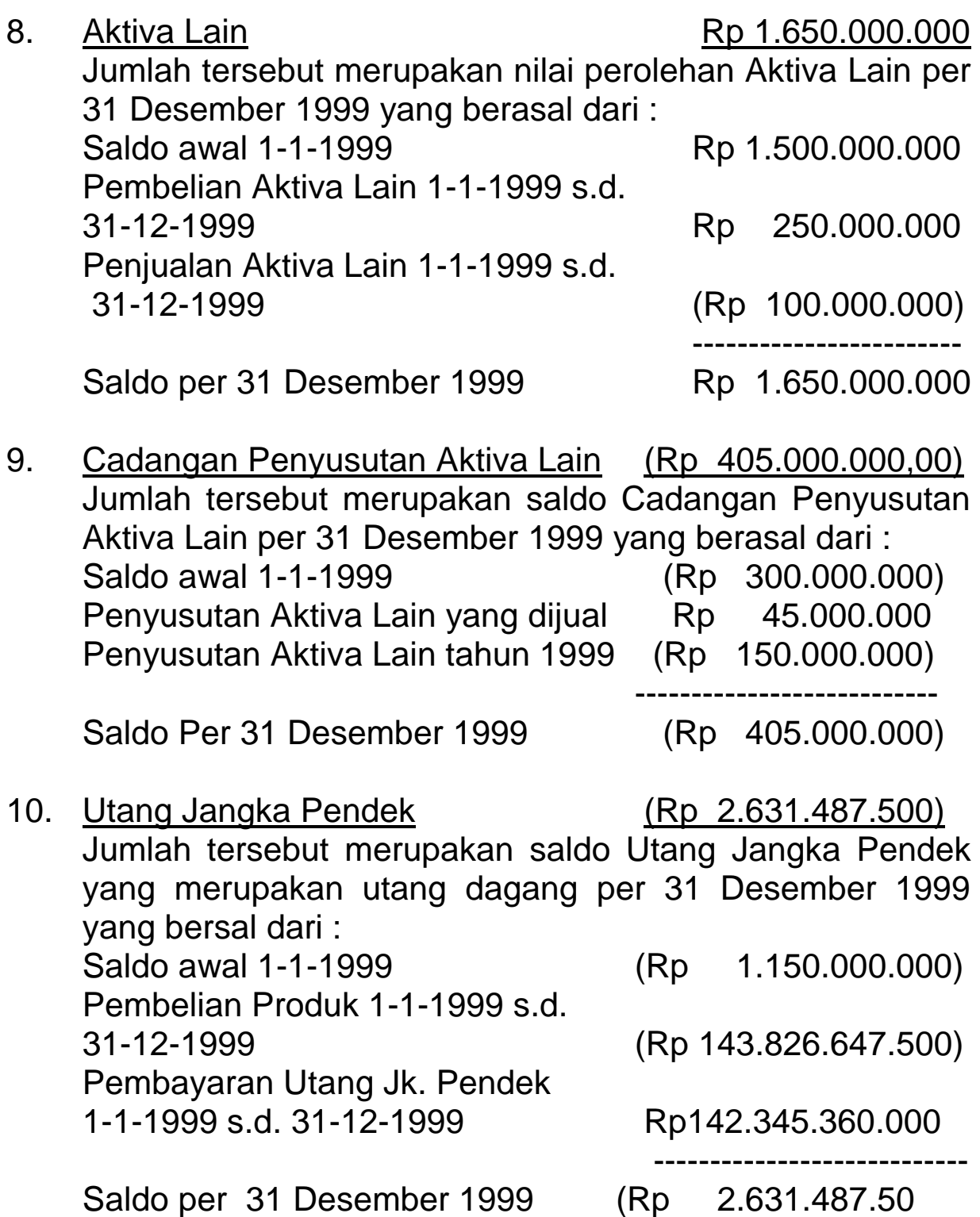

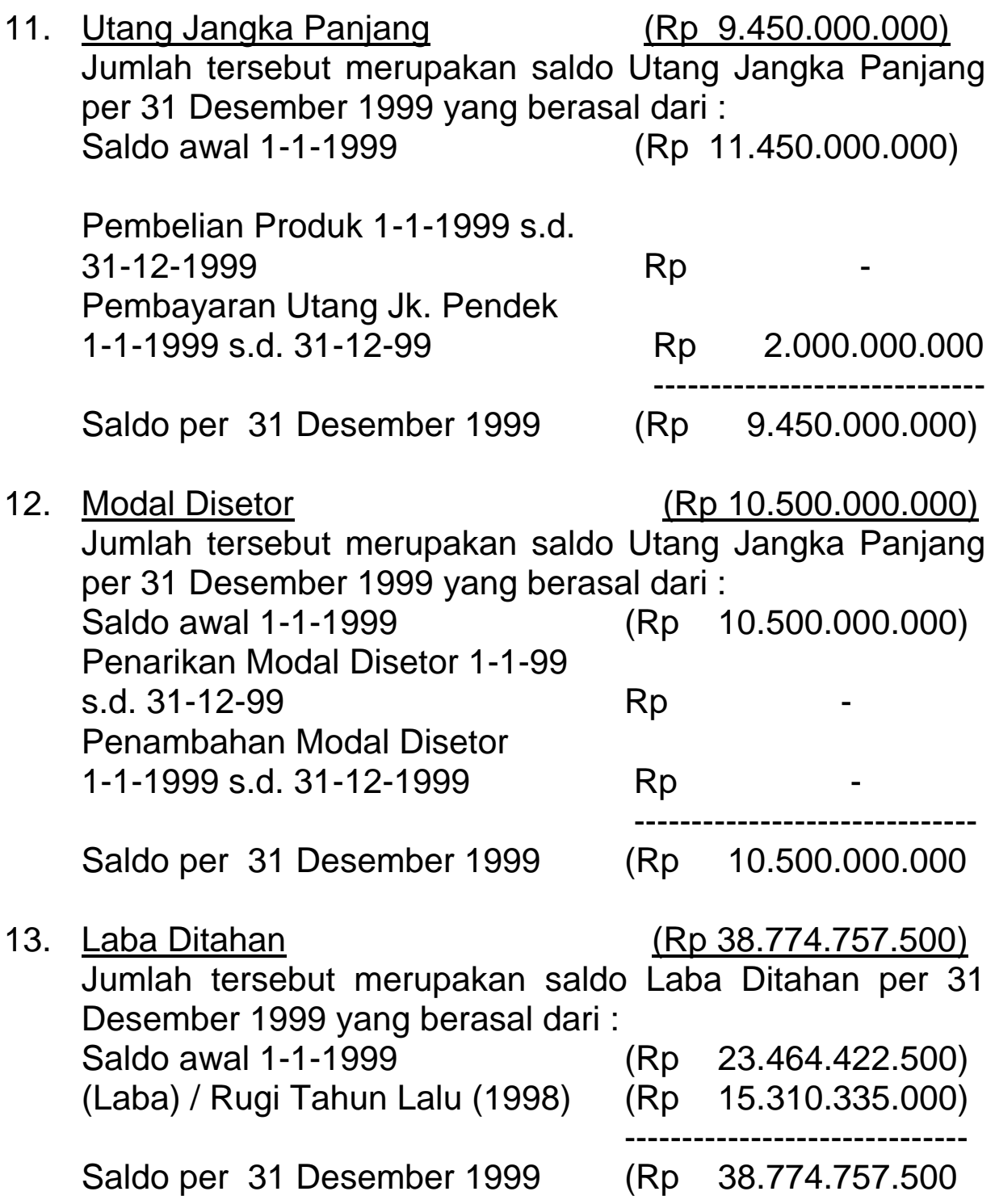

14. Laba Tahun Berjalan (Rp 26.965.466.800) Jumlah tersebut merupakan perolehan laba selama tahun 1999 yang diperoleh dari operasi normal perusahaan, penjualan peralatan dan mesin, penjualan tanah dan bangunan, dan penjualan aktiva lain, dengan rincian : (Laba) / Rugi operasi tahun 1999 (Rp 26.420.466.800) (Laba) / Rugi penjualan Peralatan dan Mesin (Rp 50.000.000) (Laba) / Rugi Penjualan Tanah dan Bangunan (Rp 500.000.000) (Laba) / Rugi Penjualan Aktiva Lain Rp 5.000.000 ----------------------------- (Laba) / Rugi tahun 1999 (Rp 26.965.466.800)

#### **BAGIAN V PENUGASAN PEMERIKSAAN**

PT SIMWAS meminta Kantor Akuntan Publik (KAP) Alaika dan Rekan untuk melaksanakan audit atas Laporan Keuangan PT Simwas Sejahtera Mandiri (PT SSM) untuk periode 1-1-1999 s.d. 31-12-1999. Pelaksanaan audit dilakukan segera setelah Laporan Keuangan PT SSM diterbitkan, yaitu bulan Januari 2000. Anda bersama dengan tiga orang lainnya merupakan tim yang ditugaskan KAP PAR untuk melaksanakan audit atas laporan keuangan PT SSM.

Pada saat pelaksanaan pemeriksaan, berhubung sistem pemrosesan data (termasuk data akuntansi) pada PT SSM telah menggunakan Sistem Pengolahan Data Elektronik (PDE) atau terkomputerisasi, tim memutuskan untuk melaksanakan pemeriksaan dengan menggunakan metode dan prosedur pemeriksaan yang umum dipakai dalam pemeriksaan di lingkungan sistem PDE, diantaranya melaksanakan prosedur pengujian substantif dengan menggunakan teknik audit berbantuan komputer. Untuk itu anda memutuskan menggunakan perangkat lunak audit *ACL for Window Versi 6.5* dalam melaksanakan prosedur pengujian substantif (prosedur analisis dan pengujian saldo) atas penyajian laporan keuangan tersebut.

Berdasarkan pengamatan tim, PT SSM menyimpan data transaksinya dalam bentuk *relational database* pada suatu *database server*. Untuk memudahkan proses audit, anda meminta kepada PT SSM untuk men-*download* terlebih dahulu data untuk periode 1-1-1999 s.d. 31-12-1999 dari tabel-tabel *database* pada *server* tersebut kedalam komputer *client* (PC). PT SSM melaksanakan transfer (*download)* data dari *server database* tersebut yang berkaitan dengan transaksi **Pembelian**  dan **Penjualan** produk pada komputer PC dalam berbagai format file antara lain berupa :

- file dbase (C:\ACL\_Workshop\Data\_Awal\Dbase),
- file access (C:\ACL\_Workshop\Data\_Awal\Access),
- file excel (C:\ACL\_Workshop\ Data\_Awal\Excell), dan

• file paradox (C:\ACL\_Workshop\Data\_Awal\Paradox)

Rincian format file tersebut adalah sebagai berikut:

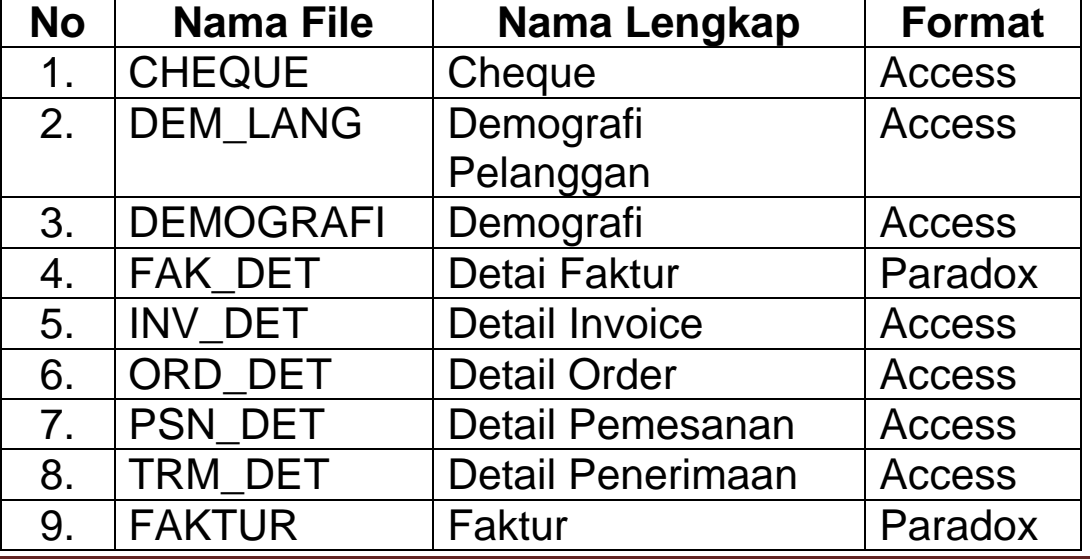

Praktikum EDP Auditing Page 29

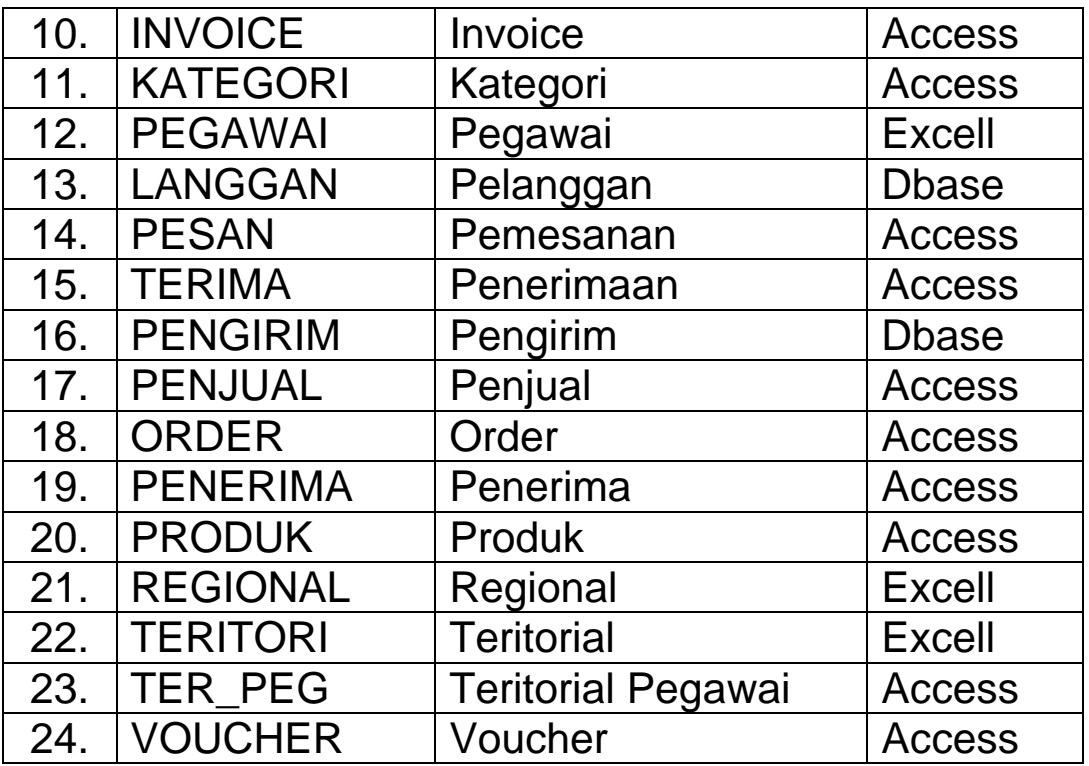

 $\overline{\phantom{0}}$ 

### **BAGIAN VI PELAKSANAAN PENGUJIAN**

## **I. Workshop**

1. Pembuatan dokumen ACL

Buat sebuah dokumen ACL baru dengan nama dokumen **NAMA MAHASISWA.** Tempatkan dokumen ACL tersebut di my document.

*2.* Pembuatan *data source (ODBC).*

Buat beberapa *data source* untuk koneksi pada data dalam format access, excel, dan paradox :

- Untuk koneksi ke format access beri nama **Solusi\_Access**
- ke format excell untuk tabel Pegawai beri nama **Solusi\_Excel\_Pegawai,** untuk tabel Regional beri nama **Solusi\_Excel\_Region,** dan untuk tabel Teritorial **Solusi\_Excel\_Teritori**,
- ke format paradox beri nama **Solusi\_Paradox.**
- 3. Pembuatan definisi file input (*input file definition*)

Lakukan pendefinisian file input yang berasal dari berbagai format data dengan menggunakan *ODBC data source* (untuk access, excell, dan paradox) atau mengambil langsung dari *disk* untuk data dalam format Dbase. Untuk memudahkan, dalam workshop ini file input diberi nama sesuai dengan data asalnya. Misalnya file input yang berasal dari tabel **Invoice** diberi nama **Invoice**, file input yang berasal dari table **cheque** diberi nama **cheque.**

## 4. Pengujian Saldo (*Test of Balance*)

- a. Lakukan pengujian saldo atas penyajian Laporan Laba (Rugi) periode 1-1-1999 s.d. 31-12-1999 untuk Pos **Penjualan** dan **Pembelian**.
- b. Lakukan pengujian saldo atas penyajian Laporan Arus Kas periode 1-1-1999 s.d. 31-12-1999 untuk **Penjualan Produk** dan **Pembelian Persediaan**.
- c. Lakukan pengujian saldo atas penyajian Neraca per 31 Desember 1999 untuk Pos **Kas / Bank**, **Piutang**, **Persediaan**, **Utang Jangka Pendek**, dan **Laba (Rugi) Tahun Berjalan**.
- d. Pengujian Saldo **Persediaan**. Lakukan pengujian saldo jumlah nilai produk sebagaimana ditampilkan pada Lampiran 5 dan Lampiran 6 untuk Kode Produk 1 sampai 10.

## **II. Pembahasan**

- 1. Pembuatan dokumen ACL
	- Jalankan ACL for Window 6.5.
	- Klik File, New Document.
	- Buat/arahkan ke my document
	- Ketik **Nama Mahasiswa**
	- Tutup window *Select File Input Definition*.

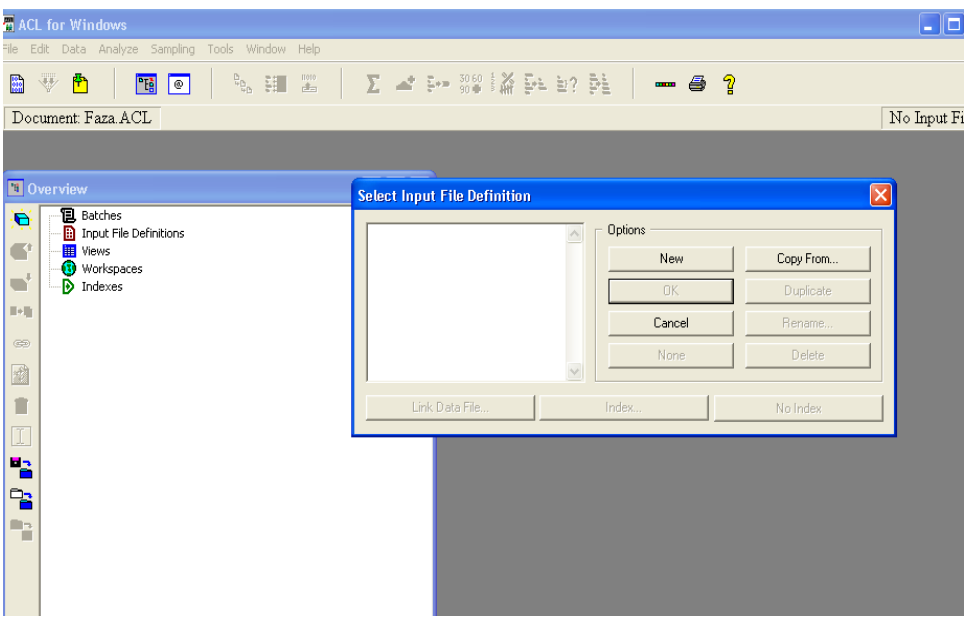

- 2. Pembuatan *data source* (ODBC)
	- a. Untuk koneksi ke data Access.
		- Klik **Start** pada menu window
		- Pilih **Search, All File and Folder,** file name isikan dengan **ODBC**, lalu klik **Search**
		- Klik icon **ODBC Data Source**.
- Pada form **ODBC Data Source Administrator** pilih tab **File DSN.**
- Klik tombol **Add.**
- Pada form **Create New Data Source** pilih **Microsoft Access Driver (\*.mdb)** lalu klik **Next**.
- **Ketik Solusi Access lalu klik Next.**
- Klik **Finish.**
- Pada form **ODBC Microsoft Access Setup** klik **Select**.
- Pada Form **Select Database** pilih Drive C:
- PilihDirektori **C:\Audit Command Language/ ACL\_Workshop\ Data\_Awal\ Access**
- Pada Database Name Pilih **Solusi.mdb**
- Klik **OK**, Klik **Ok**
- Pada **Form ODBC Data Source Administrator** akan tampak **Solusi\_Access**

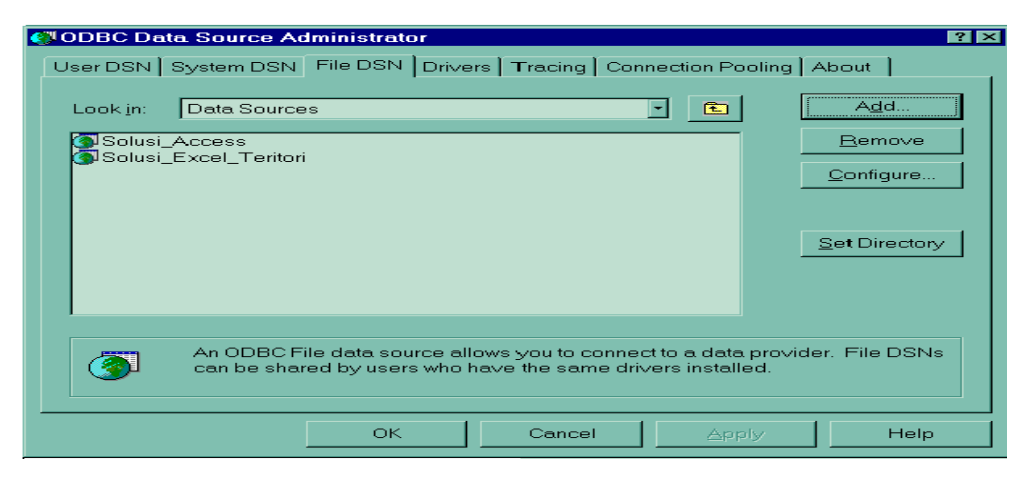

- b. Untuk koneksi ke data Paradox.
	- Klik tombol **Add**
	- Pada **form Create New Data Source** pilih **Microsoft Paradox Driver (\*.db)** lalu klik **Next**.
	- Ketik **Solusi\_Paradox** lalu klik **Next**
	- Klik **Finish**
	- **Pada form ODBC Paradox Setup klik kosongkan** *Check Box* **Use Current Directory**
	- Klik **Select Directory**
	- Pilih **drive C**:, Pilih Direktori **C:\Audit Command Language/ACL\_Workshop\Data\_Awal\Paradox**
	- Klik **OK**, Klik **Ok**
	- Pada Form **ODBC Data Source Administrator** akan tampak **Solusi\_Paradox.**
- c. Untuk koneksi ke data Excel
	- (1) Untuk Tabel Pegawai.
		- Klik tombol **Add**
		- Pada form **Create New Data Source** pilih **Microsoft Excel Driver (\*.xls)** lalu klik **Next**.
		- Ketik **Solusi\_Excel\_Pegawai** lalu klik **Next**
		- Klik **Finish**
- Pada form **ODBC Excel Setup** klik kosongkan *Check Box* **Use Current Directory**
- Klik **Select Directory**
- Pilih **drive C**:, Pilih Direktori **C:\ Audit Command Language/ACL\_Workshop\Data\_ Awal \Excel**
- Pada *list box* **Database Name** pilih **Pegawai.xls**
- Klik OK, Klik Ok
- Pada Form ODBC Data Source Administrator muncul **Solusi\_Excel\_Pegawai.**
- (2) Untuk Tabel Regional.
	- Klik tombol **Add**
	- Pada form **Create New Data Source** pilih **Microsoft Excel Driver (\*.xls)** lalu klik **Next**.
	- Ketik **Solusi\_Excel\_Region** lalu klik **Next**
	- Klik **Finish**
	- Pada form **ODBC Excel Setup** klik kosongkan *Check Box* **Use Current Directory**
	- Klik **Select Directory**
	- Pilih **drive C**:, Pilih Direktori **C:\Audit Command Language/ACL\_Workshop\Data\_Awal\Excel**
	- Pada *list box* **Database Name** pilih **Regional.xls**
- Klik **OK**, Klik **Ok**
- Pada Form ODBC Data Source Administrator muncul **Solusi\_Excel\_Region.**

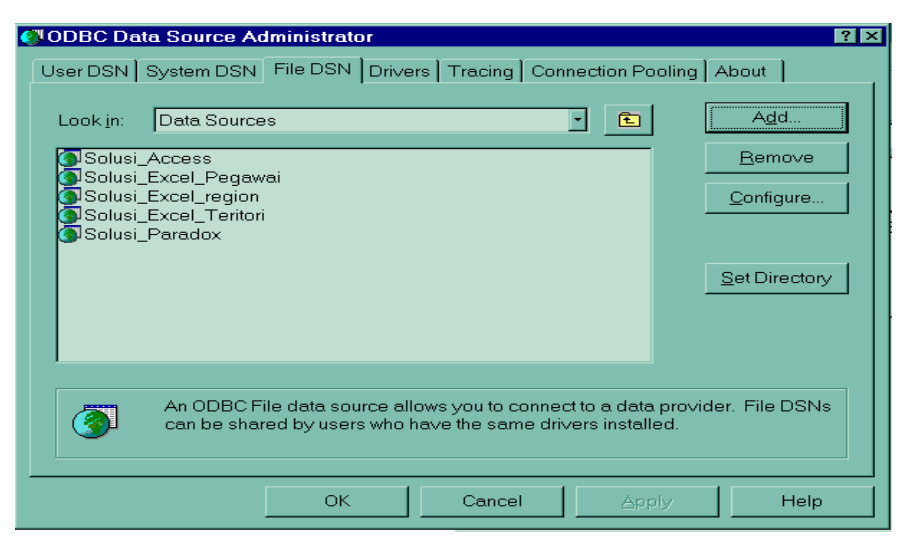

- (3) Untuk Tabel Teritori
	- Klik tombol **Add**
	- Pada form **Create New Data Source** pilih **Microsoft Excel Driver (\*.xls)** lalu klik **Next**.
	- Ketik **Solusi\_Excel\_Teritori** lalu klik **Next**
	- Klik **Finish**
	- Pada form **ODBC Excel Setup** klik kosongkan *Check Box* **Use Current Directory**
	- Klik **Select Directory**
	- Pilih **drive C**:, Pilih Direktori **C:\ Audit Command Language/ACL\_Workshop\Data \_Awal\Excel**
- Pada *list box* **Database Name** pilih **Teritori.xls**
- Klik **OK**, Klik **Ok**
- Pada Form **ODBC Data Source Administrator** muncul **Solusi\_Excel\_Teritori.**
- Klik OK

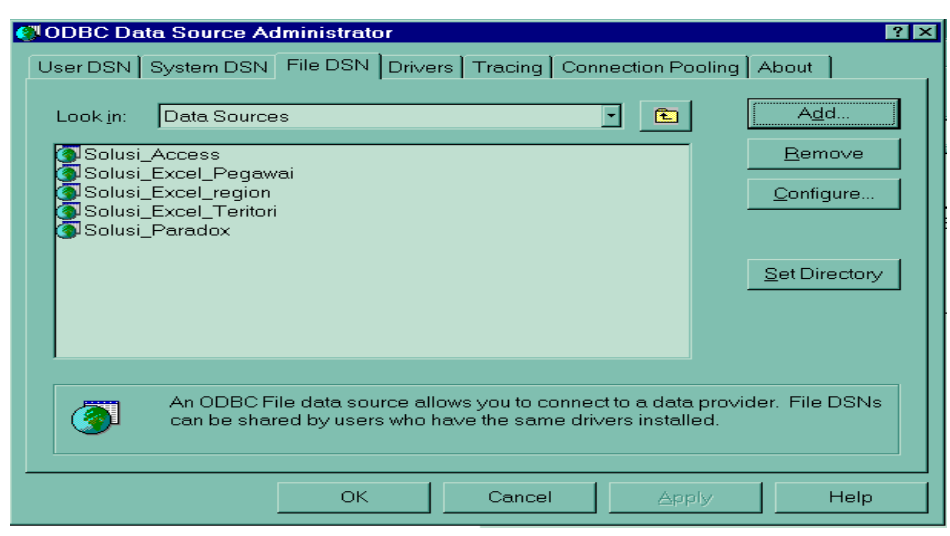

- 3. Pendefinisian File Input (*input file definition*)
	- **a. Dari format data Access :**
		- Langkah pertama untuk pendefinisian file input baru dari format **Access** dapat dilakukan dengan dua cara, yaitu :
			- o Arahkan kursor pada *window* **Overview** dan tempatkan pada *tree* **Input File Definition.**  Lalu klik *icon* **New** pada *window* **Overview**

tersebut, maka akan tampak *window* **Data Definition Wizard** atau

o Pilih *menu* **Data, Select** atau tekan **Ctrl-H**, maka akan tampak *window* **Data Definition Wizard**

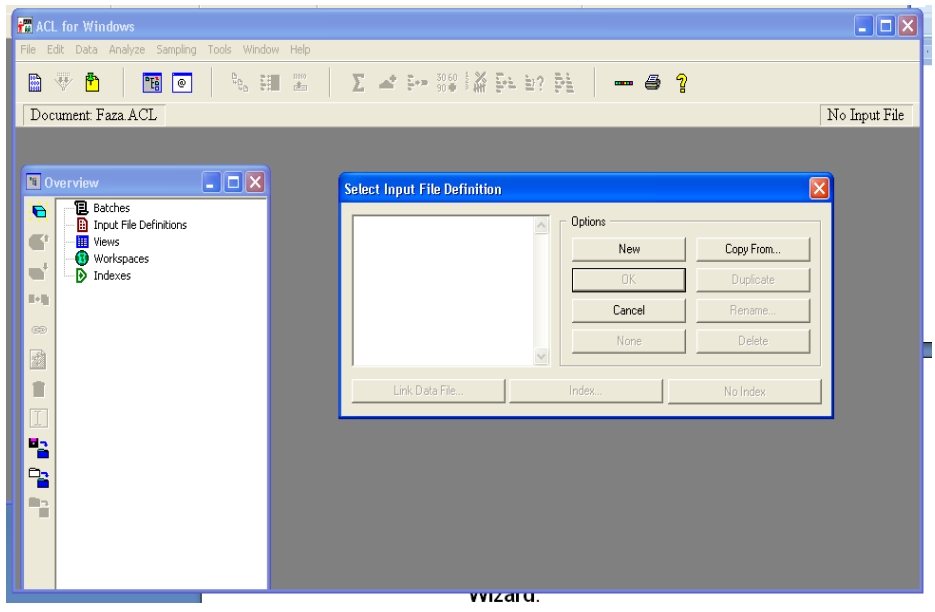

- Langkah berikutnya, klik **Next** maka akan muncul *window* **Data Definition Wizard – Select Data Source**.
- Klik **Next**
- Klik *radio button* **ODBC**
- Klik **Next** maka akan muncul *window* **Select Data Source**.
- Pada *window* tersebut tampak beberapa *ODBC Data Source* yang telah dibuat pada tahap sebelumnya (lihat Pembuatan *Data Source ODBC*).
- Ketik **Solusi\_Access** pada isian *DSN Name* atau pilih *Data Source* **Solusi\_Access** yang terdapat pada daftar.
- Klik **Ok** maka akan muncul *window* **Select Table.**
- Pilih tabel **Cheque** lalu klik **Next** maka muncul *window* **Select File as**
- Ketik **Cheque**
- Klik **Save** maka akan muncul *window* **Select Fields**
- Klik **Next** maka akan muncul *window* **Input File 'Untitled' Changed, Save as:**
- Klik **Ok.**

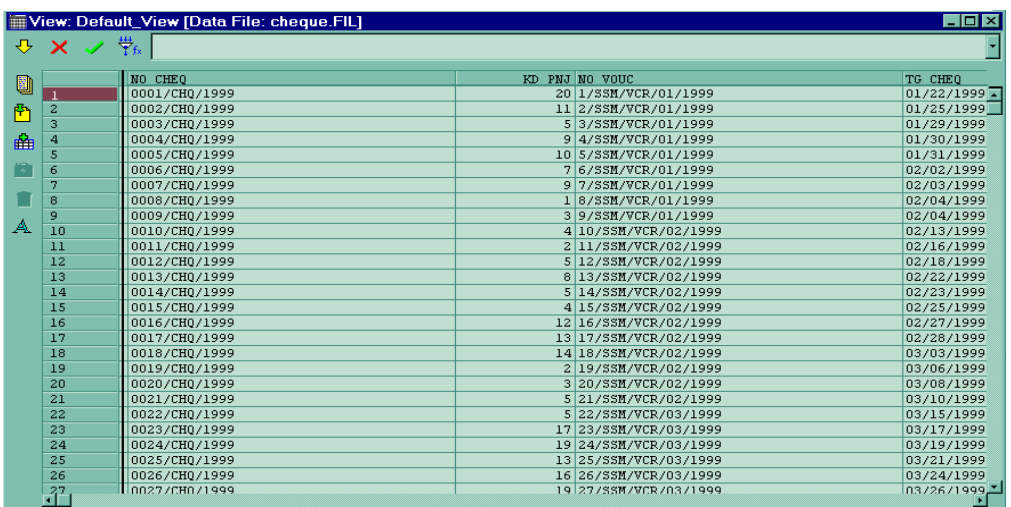

Lakukan kembali langkah di atas untuk pendefinisian file input Dem\_Lang, Demografi, Invoice, Inv\_Det, Order, Ord\_Det, Pesan, Psn\_Det, Kategori, Terima, Trm\_Det, Penjual, Penerima, Produk, Ter\_Peg, dan Voucher.

## **b. Dari Format Paradox**

- Langkah pertama untuk pendefinisian file input dari format **Paradox** baru dapat dilakukan dengan dua cara, yaitu :
	- o Arahkan kursor pada *window* **Overview** dan tempatkan pada *tree* **Input File Definition.**  Lalu klik *icon* **New** pada *window* **Overview**  tersebut, maka akan tampak *window* **Data Definition Wizard**.
	- o Pilih *menu* **Data, Select** atau tekan **Ctrl-H**, maka akan tampak *window* **Data Definition Wizard**.
- Langkah berikutnya, klik **Next** maka akan muncul *window* **Data Definition Wizard – Select Data Source**.
- Klik *radio button* **ODBC**
- Klik **Next** maka akan muncul *window* **Select Data Source**.
- Pada *window* tersebut tampak beberapa *ODBC Data Source* yang telah dibuat pada tahap sebelumnya (lihat Pembuatan *Data Source ODBC*).
- **Ketik Solusi Paradox** pada isian *DSN Name* atau pilih *Data Source* **Solusi\_Paradox** yang terdapat pada daftar.
- Klik **Ok** maka akan muncul *window* **Select Table.**
- Pilih tabel **Faktur** lalu klik **Next** maka muncul *window* **Select File as**
- Ketik **Faktur**
- Klik **Save** maka akan muncul *window* **Select Fields**
- Klik **Next** maka akan muncul *window* **Input File 'Untitled' Changed, Save as:**
- Klik **Ok.**

Lakukan kembali langkah di atas untuk pendefinisian file input Fak\_Det.

# **c. Dari Format Excel (Tabel Pegawai)**

- Langkah pertama untuk pendefinisian file input dari format **Excel** baru dapat dilakukan dengan dua cara, yaitu :
	- o Arahkan kursor pada *window* **Overview** dan tempatkan pada *tree* **Input File Definition.**  Lalu klik *icon* **New** pada *window* **Overview**  tersebut, maka akan tampak *window* **Data Definition Wizard**.
	- o Pilih *menu* **Data, Select** atau tekan **Ctrl-H**, maka akan tampak *window* **Data Definition Wizard**.
- Langkah berikutnya, klik **Next** maka akan muncul *window* **Data Definition Wizard – Select Data Source**.
- Klik *radio button* **ODBC**
- Klik **Next** maka akan muncul *window* **Select Data Source**.
- Pada *window* tersebut tampak beberapa *ODBC Data Source* yang telah dibuat pada tahap sebelumnya (lihat Pembuatan *Data Source ODBC*).
- Ketik **Solusi\_Excel\_Pegawai** pada isian *DSN Name* atau pilih *Data Source* **Solusi\_Excel\_Pegawai** yang terdapat pada daftar.
- Klik **Ok** maka akan muncul *window* **Select Table.**
- *Chek* tanda **All** pada *radio group* **Types**
- Pilih Sheet1\$ pada daftar tabel lalu klik **Next** maka muncul *window* **Select File as**
- Ketik **Pegawai**
- Klik **Save** maka akan muncul *window* **Select Fields**
- Klik **Next** maka akan muncul *window* **Input File 'Untitled' Changed, Save as:**
- Klik **Ok.**

Lakukan kembali langkah serupa dengan di atas untuk pendefinisian file input Regional (menggunakan DSN **Solusi\_Excel\_Region**) dan Teritori (menggunakan DSN **Solusi\_Excel\_Teritori**)

# **d. Dari Format Dbase**

- Langkah pertama untuk pendefinisian file input dari format **Dbase** baru dapat dilakukan dengan dua cara, yaitu :
	- o Arahkan kursor pada *window* **Overview** dan tempatkan pada *tree* **Input File Definition.**  Lalu klik *icon* **New** pada *window* **Overview**  tersebut, maka akan tampak *window* **Data Definition Wizard**.
	- o Pilih *menu* **Data, Select** atau tekan **Ctrl-H**, maka akan tampak *window* **Data Definition Wizard**.
- Langkah berikutnya, klik **Next** maka akan muncul *window* **Data Definition Wizard – Select Data Source**.
- Klik *radio button* **Disk**
- Klik **Next** maka akan muncul *window* **Select File to Define**
- Arahkan ke **C:\Audit Command Language/ACL\_ Workshop\Data\_Awal\Dbase**
- Pilih file **Langgan.dbf**
- Klik **Open** maka tampil *window* **Data Definition Wizard – Character Set**
- Klik *radio button* **PCs and all other types of Computers (ASCII)**
- Klik **Next**
- Klik *radio button* **Dbase compatible file**
- Klik **Next**, klik **Finish**
- Pada *window view 'default view' changed, save as:* Klik **Ok**
- Pada *window* **Input File 'Untiled' changed, save as :** klik **Ok.**

Lakukan kembali langkah serupa dengan di atas untuk pendefinisian file input Pengirim.

3. Prosedur Analisis (*Analitycal Procedures*) :

Lakukan dengan menggunakan fungsi-fungsi ACL bersangkutan.

# 4. Pengujian Saldo (*Test of* Balance)

a. Nilai Penjualan sesuai Laporan Laba (Rugi) senilai Rp 180.117.089.050 merupakan nilai penjualan selama tahun 1999.

Transaksi penjualan perusahaan dimulai dari diterimanya pesanan dari langganan. Data Pesanan yang diterima masuk ke sistem dan ditampung pada tabel Order. Setelah pesanan dipenuhi maka dibuat dan disampaikan Faktur kepada pelanggan. Data faktur di entry ke sistem dan ditampung dalam tabel Faktur. Dengan demikian pada tabel Faktur ini terdapat data nilai penjualan perusahaan, dimana nilai penjualannya merupakan penjumlahan field Nilai dengan field Biaya Angkut

Untuk menghitung nilai penjualan selama tahun 1999 dengan demikian dilakukan langkah-langkah sebagai berikut:

- Buka file input Faktur
- Buat field ekspresi baru yang merupakan penjumlahan Nilai Produk dengan Biaya Angkut dan beri nama Nilai\_Jual.
- Tambahkan field ekspresi tersebut sebagai kolom baru pada file input Faktur.
- Jalankan perintah Total pada file input Faktur dengan pilihan field Nilai, Biaya Angkut, dan Nilai\_Jual.

 Nilai total yang ditampilkan untuk Nilai\_Jual tersebut merupakan nilai penjualan selama tahun 1999.

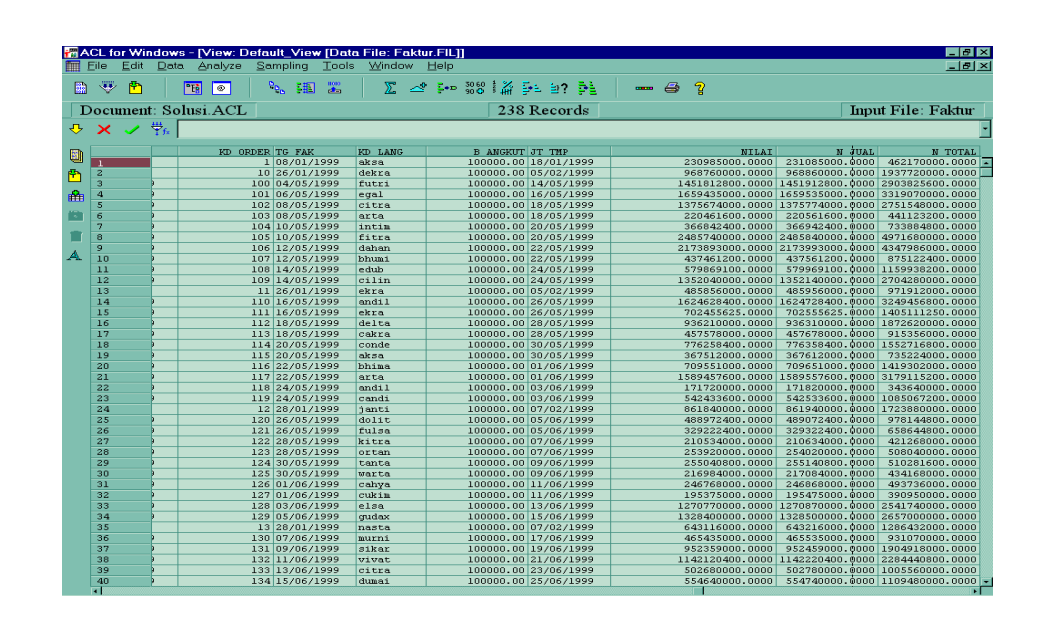

b Nilai Pembelian sesuai Laporan Laba (Rugi) senilai Rp 143.826.847.500 merupakan nilai pembelian selama tahun 1999.

Transaksi pembelian perusahaan dimulai dengan diketahuinya persediaan sudah mencapai jumlah tertentu sehingga harus dilaksanakan pengadaan produk. Untuk itu diterbitkan surat pesanan pembelian oleh Bagian Pembelian yang disampaikan kepada Penjual. Data dari dokumen ini masuk ke sistem yang ditampung dalam tabel Pesan. Pada saat barang diterima, dilakukan pemeriksaan fisik kemudian diterbitkan Laporan Penerimaan. Data Laporan Penerimaan tersebut masuk ke sistem dan ditampung pada tabel Terima. Setelah barang diterima, penjual menyampaikan invoice yang jatuh tempo pada tanggal tertentu. Data invoice masuk ke sistem dan ditampung pada tabel Invoice. Berdasarkan invoice tersebut dibuatkan Voucher dan saat jatuh tempo diterbitkan Cheque. Data Voucher dan Cheque masuk ke sistem dan ditampung pada tabel Voucher dan Cheque.

Sesuai dengan *accrual basis*, pembelian diakui pada saat barang diterima. Kejadian tersebut dalam hal ini adalah pada saat Invoice dari penjual diterima. Dengan demikian, nilai pembelian perusahaan selama tahun 1999 dihitung dari nilai Invoice yang valid selama periode tersebut. Maka untuk menghitung nilai pembelian selama tahun 1999 dilakukan dengan langkah-langkah sebagai berikut :

- Buka file input Invoice
- Buat field ekspresi baru yang merupakan penjumlahan Nilai Produk dengan Biaya Angkut dan beri nama Nilai\_Beli.
- Tambahkan field ekspresi tersebut sebagai kolom baru pada file input Invoice.
- Jalankan perintah Total pada file input Invoice dengan pilihan field Nilai, Biaya Angkut, dan Nilai\_Beli.
- Nilai total yang ditampilkan untuk Nilai\_Beli tersebut merupakan nilai pembelian selama tahun 1999.

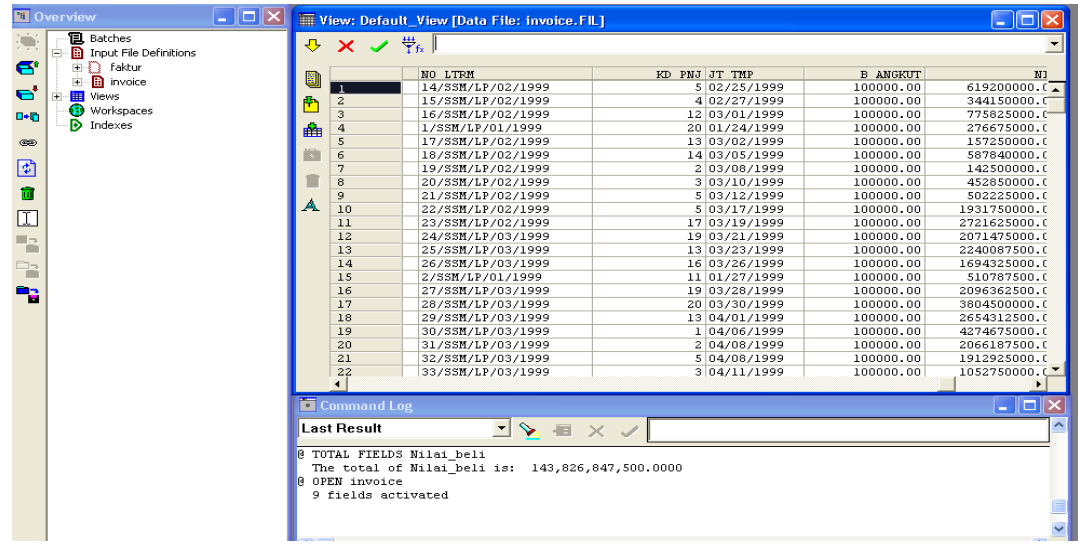

b. Nilai penerimaan kas dari hasil penjualan produk selama tahun 1999 sebesar Rp 177.719.239.550,00 adalah kas yang diterima dari pelanggan atas Faktur yang telah jatuh tempo. Dengan asumsi tidak terjadi penundaan pembayaran oleh pelanggan setelah tanggal jatuh tempo, maka nilai kas dari hasil penjualan selama tahun 1999 adalah nilai total Faktur tahun 1999 yang tanggal jatuh temponya sebelum tanggal 31 Desember 1999. Dengan demikian, nilai penerimaan kas dari hasil penjualan produk dapat dihitung sama dengan langkah pada 4.a. namun ditambah kondisi filter atas field jatuh tempo tanggal 31 Desember 1999. Filter…Jt Tempo  $\leq$  991231..save as….jatuh tempo, kemudian jumlahkan hasil penjualan yang sudah jatuh tempo tersebut.

```
@ TOTAL FIELDS Nilai Jual IF uji saldo
233 of 238 met the test: uji saldo
The total of Nilai Jual is: 177,719,239,550.00
```
c. Nilai pengeluaran kas untuk pembelian produk selama tahun 1999 sebesar Rp 142.345.360.000,00 adalah nilai kas yang dikeluarkan untuk membayar Invoice yang telah jatuh tempo. Dengan asumsi tidak terjadi penundaan pembayaran saat jatuh tempo, maka nilai pengeluaran kas untuk pembelian produk selama tahun 1999 adalah nilai total Invoice tahun 1999 yang jatuh temponya pada tanggal 31 Desember 1999.

```
3 TOTAL FIELDS Nilai Beli IF Jt Pq Kas
117 of 119 met the test: Jt Pq Kas
The total of Nilai_Beli is: 142,345,360,000.0000
```
d. Saldo Kas/Bank per 31-12-1999 menunjukkan jumlah Rp39.423.879.550,00. Jumlah tersebut berasal dari saldo awal 1-1-1999 sebesar Rp 13.750.000.000,00 ditambah penerimaan kas periode tahun 1999 sebesar Rp

180.569.239.550,00 dan pengeluaran kas selama periode tahun 1999 sebesar Rp 154.895.360.000,00.

Penerimaan kas selama tahun 1999 di atas sebesar Rp 177.719.239.550,00 diantaranya berasal dari penerimaan penjualan produk selama tahun 1999 dan pengeluaran kas selama tahun 1999 di atas sebesar Rp 142.345.360.000,00 diantaranya berasal dari pembelian persediaan selama tahun 1999.

Dalam kasus ini, mengingat data yang tersedia hanya yang berkaitan dengan transaksi penjualan dan pembelian produk selama tahun 1999, maka pengujian saldo Kas/Bank per 31-12-199 hanya dapat dilakukan untuk jumlah yang berkaitan penerimaan dan pengeluaran kas yang berasal dari transaksi penjualan dan pembelian produk tersebut.

Dengan demikian, langkah-langkah pengujiannya sama dengan pembahasan di atas

- e. Pengujian saldo jumlah nilai produk sebagaimana ditampilkan pada Lampiran 5 dan Lampiran 6 untuk Kode Produk 1 sampai 10.
	- (1) Nilai Persediaan per 31-12-1999 sebesar Rp 8.914.982.750,00 diantaranya, sesuai Lampiran 6, berasal dari :

a. Jumlah produk kode 1 yang diterima selama tahun 1999 sebanyak 560.000 dapat diuji dengan menghitung field **Kwan** dari tabel **Trm\_Det** untuk **Kd\_Prd**=1 (menggunakan fungsi **Total**).

```
@ TOTAL FIELDS KD PRD KWAN IF Kd Prd=1
8 of 408 met the test: Kd Prd=1
The total of KD PRD is: 8
The total of KWAN is: 560,000
```
Demikian pula dengan kode produk 2 s.d. 50, jumlah yang diterima selama tahun 1999 dapat diuji dengan menghitung field **Kwan** dari tabel **Trm\_Det** untuk **Kd\_Prd** 2 s.d 50

b Jumlah produk kode 1 yang terjual selama tahun 1999 sebanyak 549.600 dapat diuji dengan menghitung field **Kwan** dari tabel

**Ord\_Det** untuk **Kd\_Prd**=1 (menggunakan fungsi **Total**).

@ TOTAL FIELDS DISKON HRG\_UNT KD\_ORDER KD\_PRD KWAN IF Kd\_Prd=1 17 of 857 met the test: Kd Prd=1 The total of DISKON is: 0 The total of HRG UNT is: 33,812.50 The total of KD ORDER is: 2,232 The total of KD PRD is: 17 The total of KWAN is: 549,600

Demikian pula dengan kode produk 2 s.d. 50, produk yang terjual selama tahun 1999 dapat diuji dengan menghitung field **Kwan** dari tabel **Ord\_Det** untuk **Kd\_Prd** 2 s.d. 50

# **Lampiran 1**

# **DAFTAR WILAYAH OPERASI PT SSM**

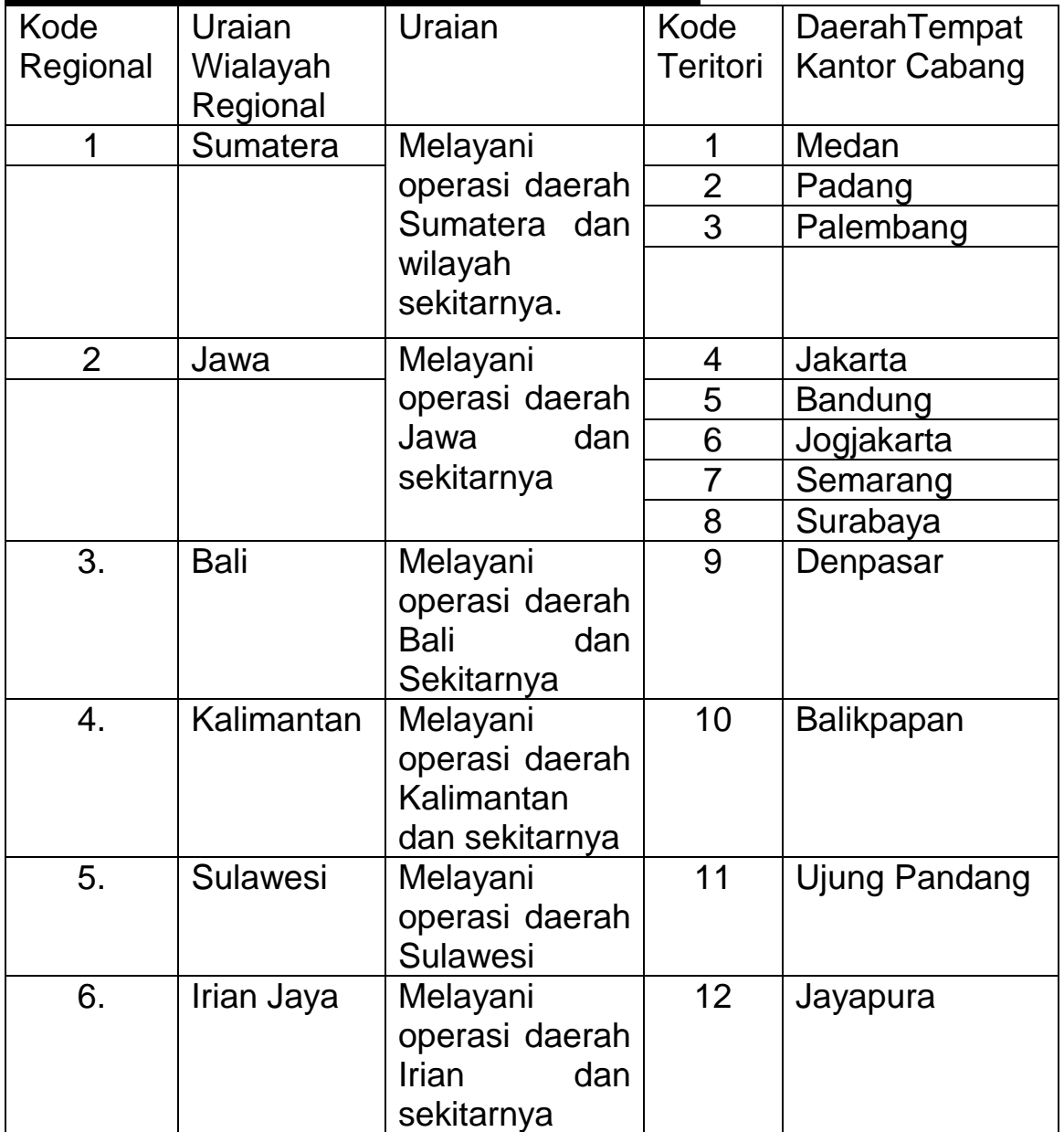

## **JARINGAN KOMPUTERISASI PT SSM**

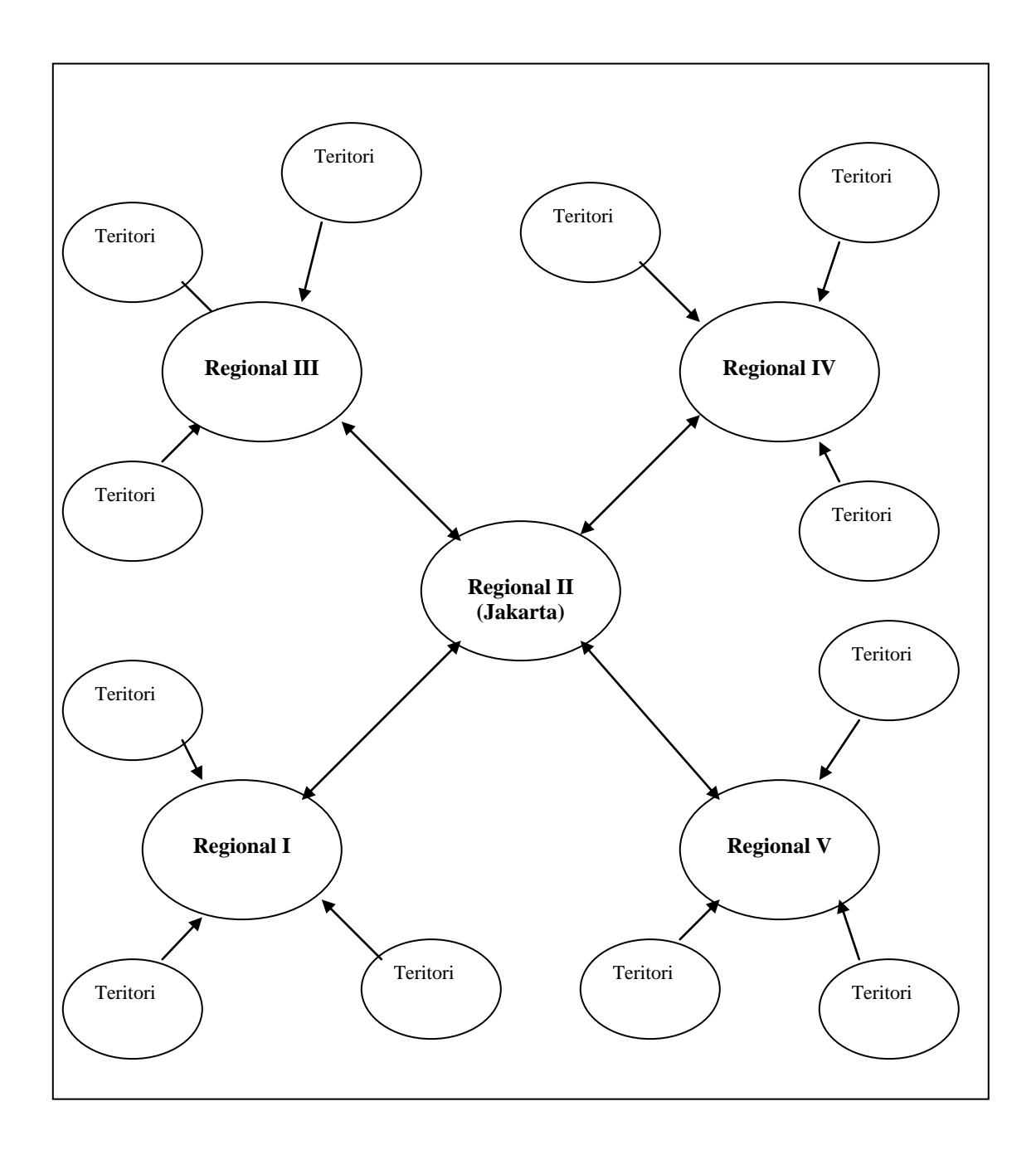

# L**ampiran 3**

# **Perhitungan Mutasi Persediaan**

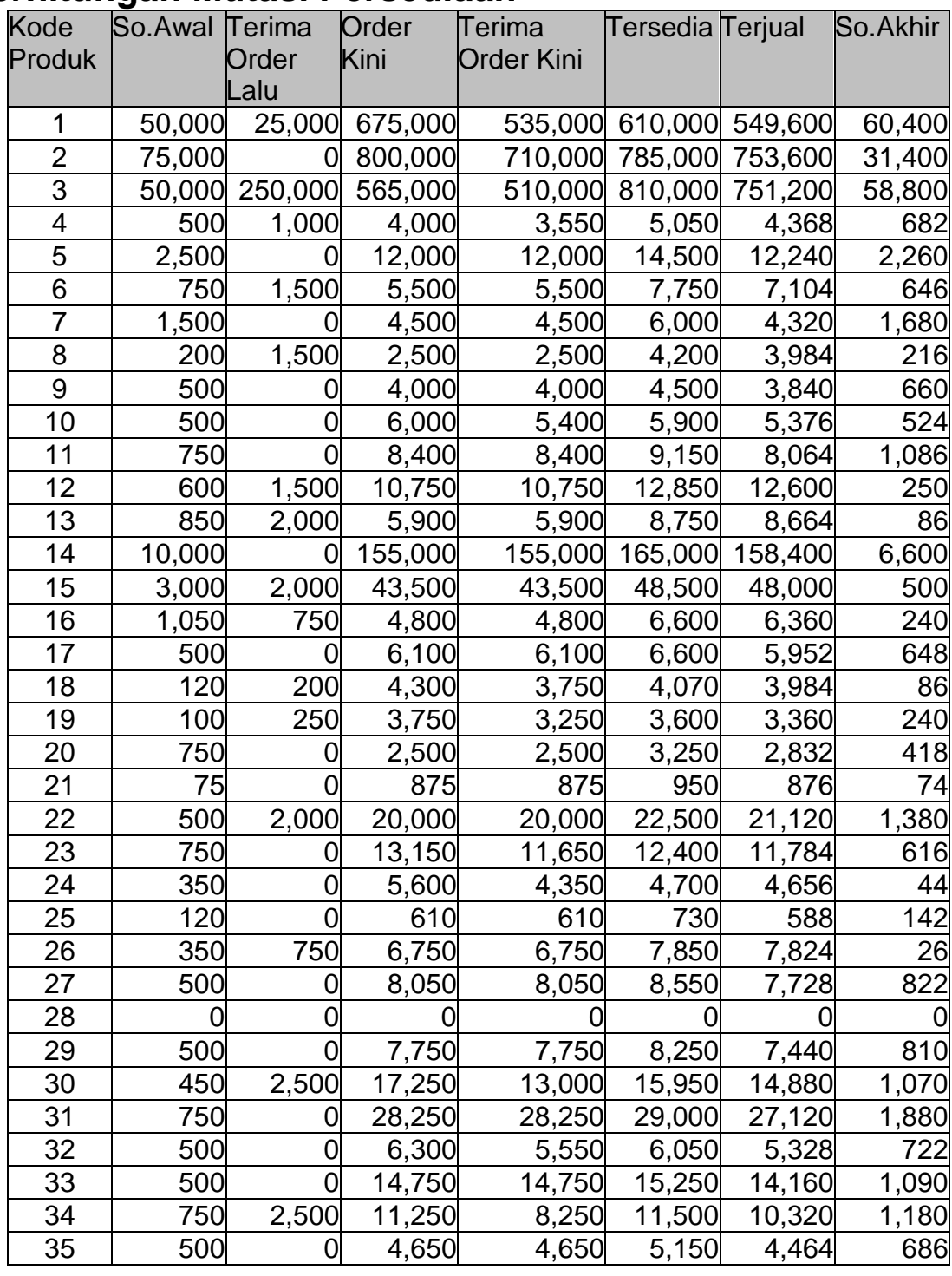

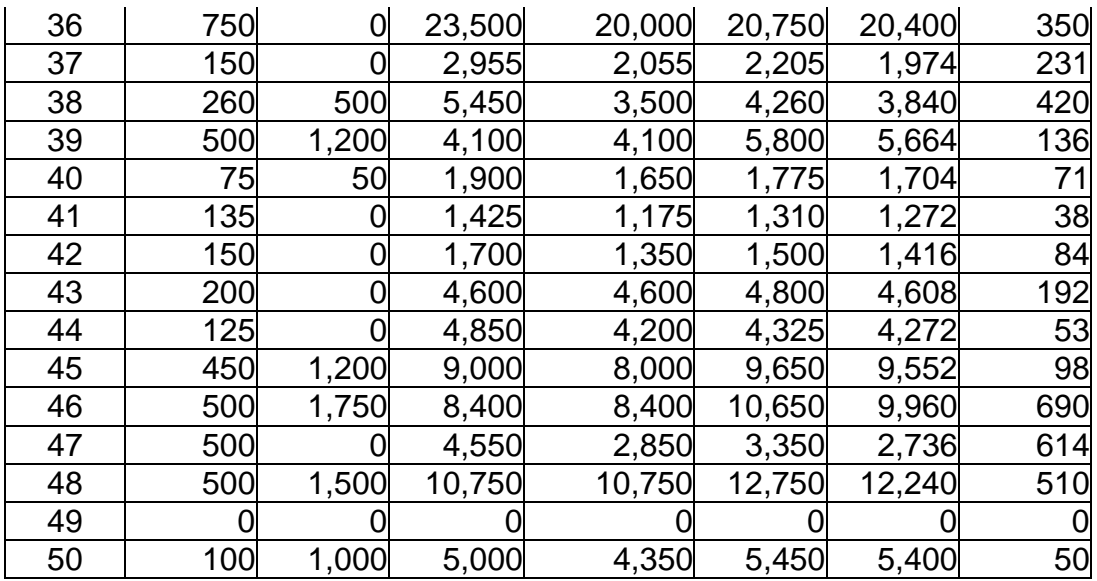